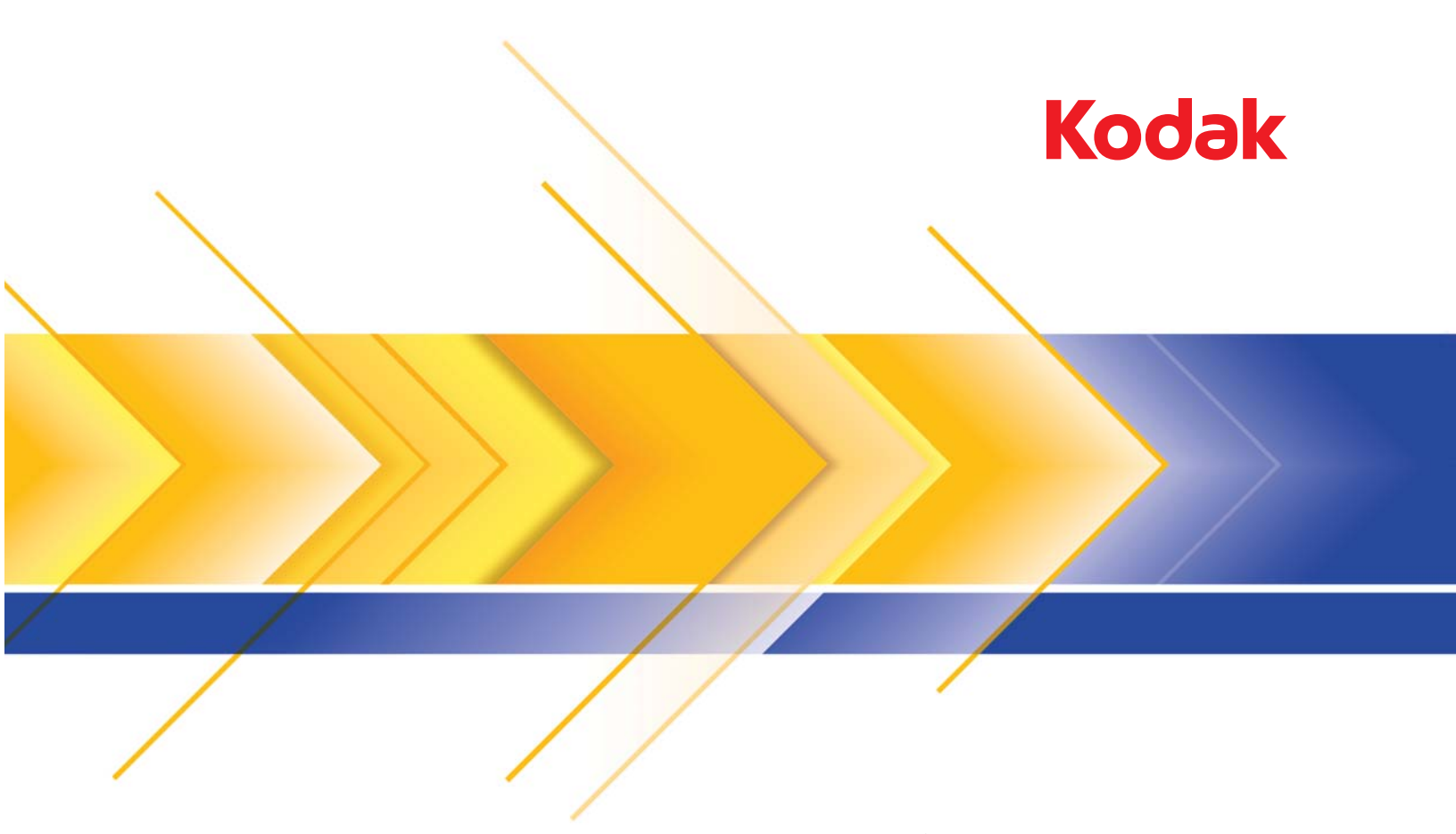

# Scanner der i4x50 Serie

Scanner-Einrichtungshandbuch für ISIS-Anwendungen

# **Verwendung des ISIS-Treibers**

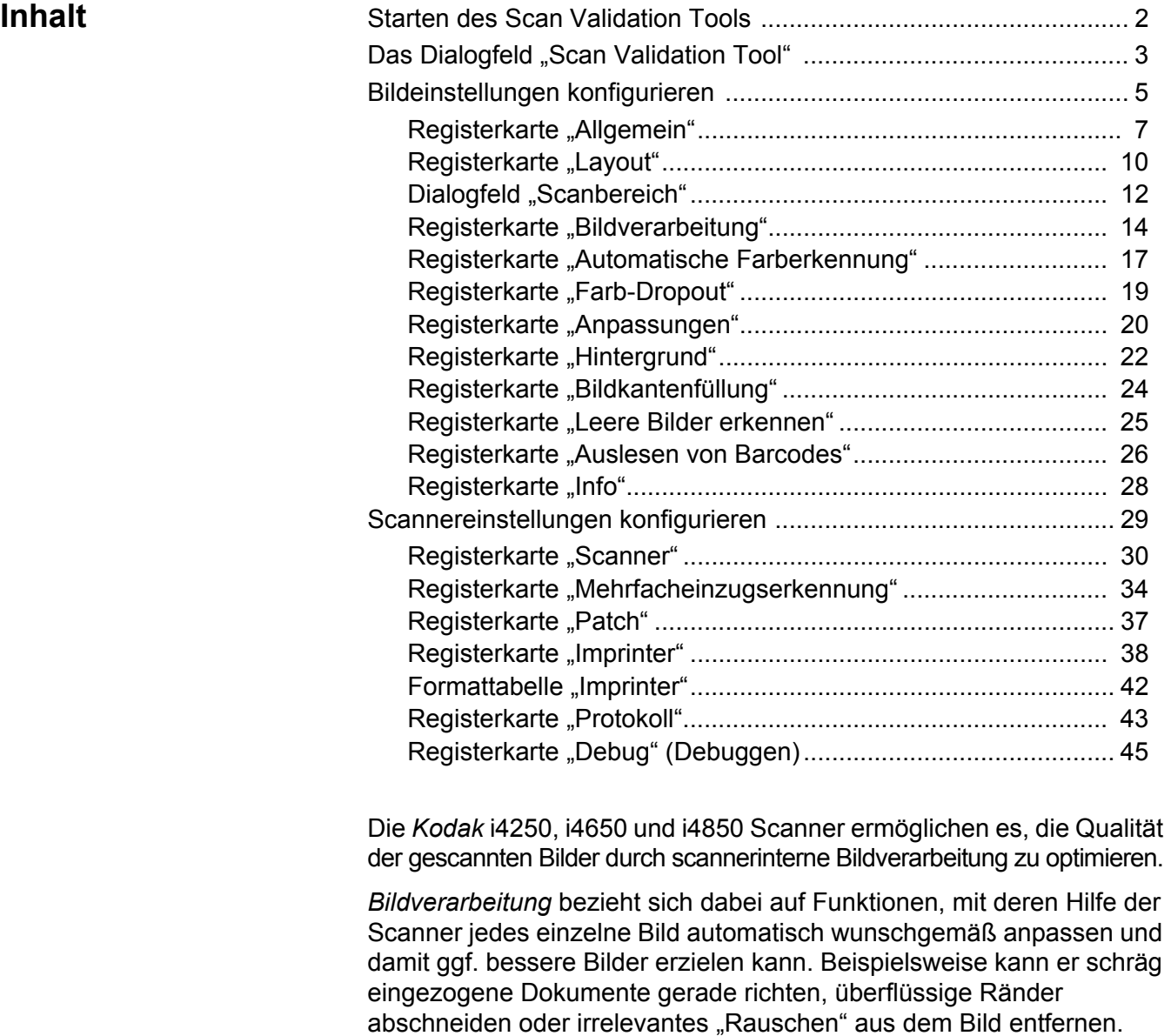

Der ISIS-Treiber ist eine Software, die die Kommunikation mit dem Scanner ermöglicht. Dieser Treiber wird von EMC Captiva entwickelt und weiterentwickelt und von Alaris Inc. mit dem Scanner bereitgestellt. Dieser Treiber kann in Verbindung mit zahlreichen Scananwendungen verwendet werden, die ISIS-Treiber unterstützen.

Die Informationen in diesem Handbuch beschreiben die Funktionen der Registerkarten in den Fenstern des ISIS-Treibers. Auf der Benutzeroberfläche der von Ihnen verwendeten Scananwendung sollten die gleichen Funktionen verfügbar sein.

# **Starten des Scan Validation Tools**

- HINWEIS: Das Scan Validation Tool wird von Kodak Alaris bereitgestellt. Es handelt sich dabei um ein reines Diagnose-Tool. Kodak Alaris unterstützt nicht die Verwendung des Scan Validation Tools als Scananwendung.
- 1. Wählen Sie **Start > Programme > Kodak > Document Imaging > Scan Validation Tool**.

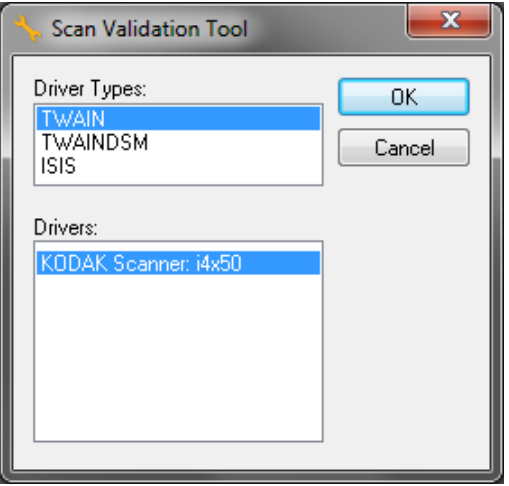

2. Wählen Sie **ISIS** als Treibertyp aus, wählen Sie **KODAK Scanner i4250/i4650/i4850** als Treiber aus und klicken Sie auf **OK**. Das Hauptfenster des Scan Validation Tools wird angezeigt.

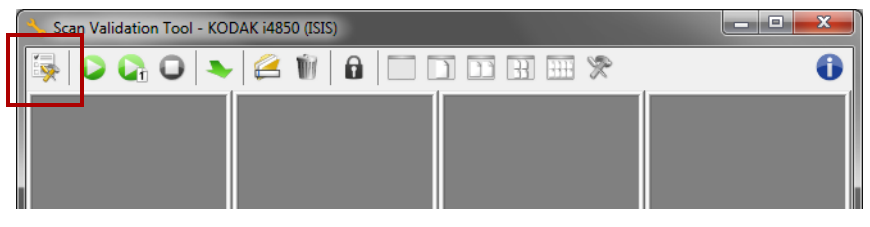

3. Klicken Sie auf das Symbol Setup **5.** Das Dialogfeld "Setup" wird angezeigt.

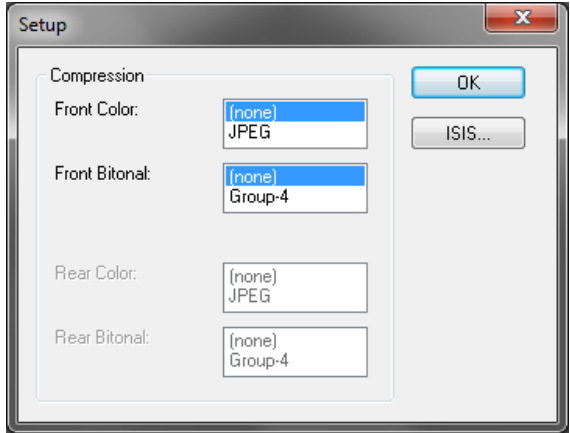

4. Klicken Sie auf **ISIS**. Das Dialogfeld "Voreingestellte Konfigurationen" wird angezeigt. Dieses Dialogfeld enthält eine Liste mit gespeicherten Treibereinstellungen.

Sie können eine Voreinstellung *speichern, löschen* oder *importieren*, indem Sie auf eines der Symbole "Voreingestellte Konfigurationen" klicken; oder Sie können eine vordefinierte Voreinstellung auswählen/modifizieren, die im Listenfeld *Voreinstellungsname* angezeigt wird.

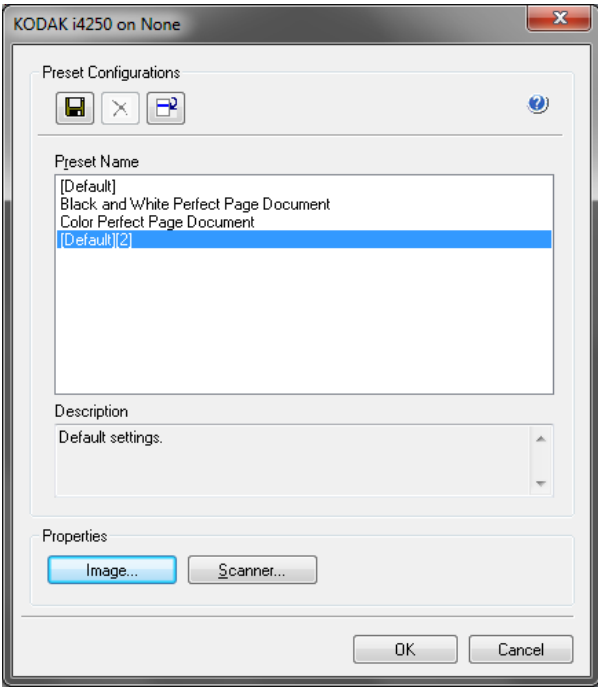

5. Klicken Sie auf **Bild**, um Einstellungen in Verbindung mit dem Bild zu konfigurieren.

Über das Scan Validation Tool (SVT) können Sie auf alle Eigenschaften des Scanners zugreifen. Auf diese Weise können Sie überwachen, ob der Scanner einwandfrei funktioniert. Das Scan Validation Tool ermöglicht es Ihnen, die Funktionalität des Scanners mit Hilfe des ISIS-Treibers zu überprüfen.

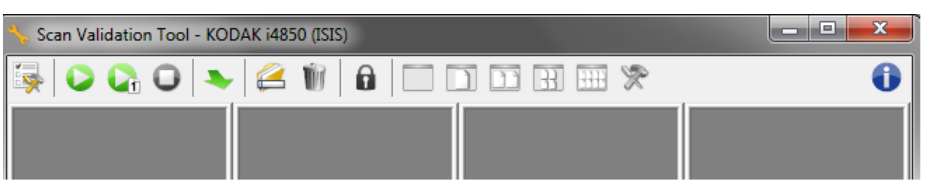

HINWEIS: Es gibt viele umfassende Anwendungen, die die *Kodak* i4x50 Scanner unterstützen. Die im Lieferumfang dieses Scanners enthaltene *Kodak* Capture Pro Software Limited Edition-Scananwendung ist eine gute Wahl für grundlegende Scanvorgänge. Die *Kodak* Capture Pro Software Limited Edition kann Ihren Scananforderungen entsprechend auf die Vollversion der *Kodak* Capture Pro Software aktualisiert werden.

## **Das Dialogfeld "Scan Validation Tool"**

### **Symbolleistenschaltflächen**

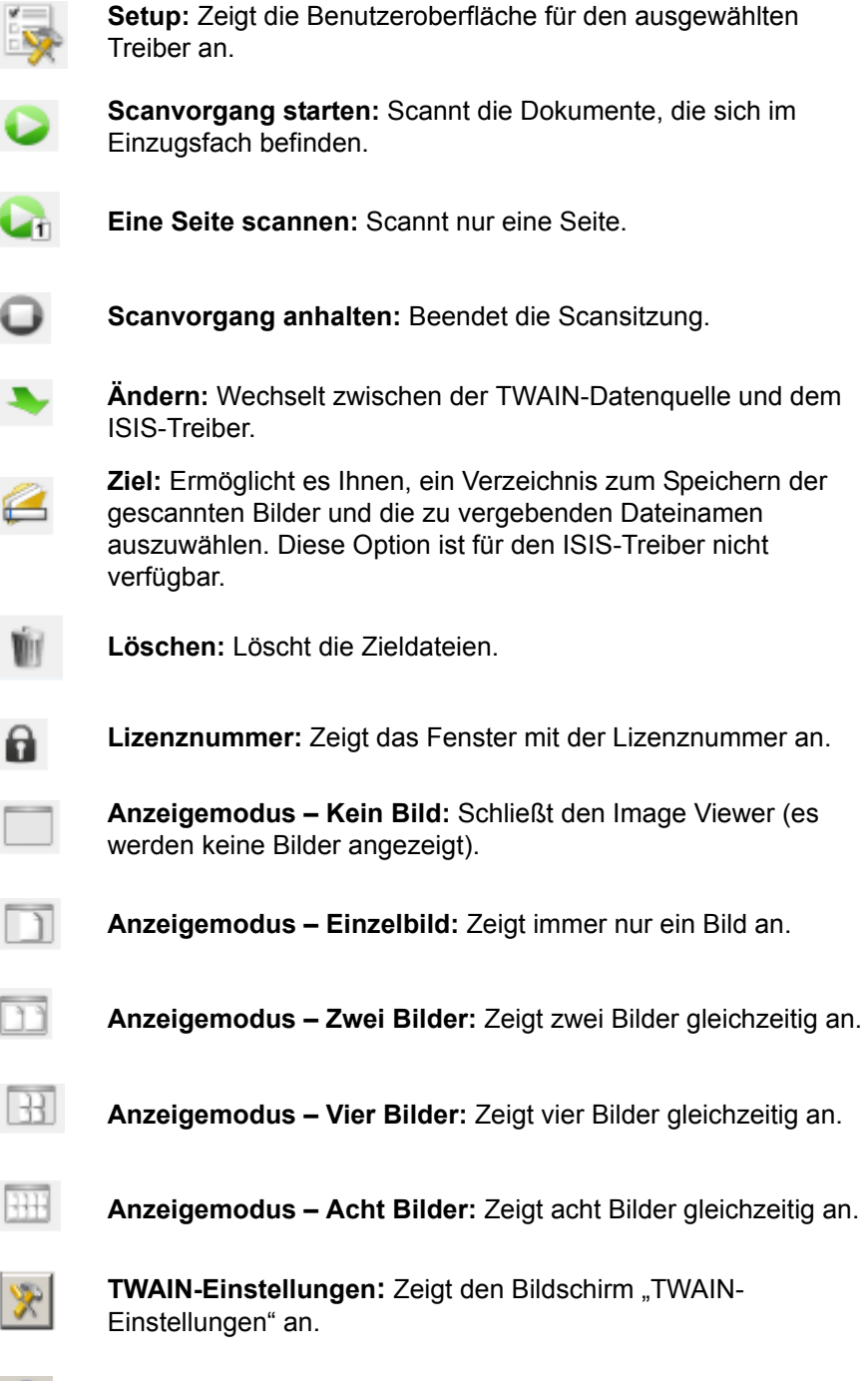

6

**Info:** Zeigt die Scannerversion und Copyright-Informationen an.

In den folgenden Abschnitten finden Sie Beschreibungen und Vorgehensweisen zur Konfiguration von Bildeinstellungen. Weiter hinten in diesem Kapitel, im Abschnitt "Scannereinstellungen konfigurieren", werden Anweisungen zur Konfiguration des Scanners gegeben.

# **Bildeinstellungen konfigurieren**

Das Hauptfenster des ISIS-Treibers enthält mehrere Registerkarten zum Konfigurieren von Bildern. Sie können diese Registerkarten nach Bedarf aktivieren und auf ihnen alle erforderlichen Scaneinstellungen vornehmen.

HINWEIS: Die Optionen **Bildmodus**, **Kamera**, **Modus** und **Umschaltpatch** sind auf allen Bild-Registerkarten (z. B. Allgemein, Layout, Bildverarbeitung usw.) verfügbar.

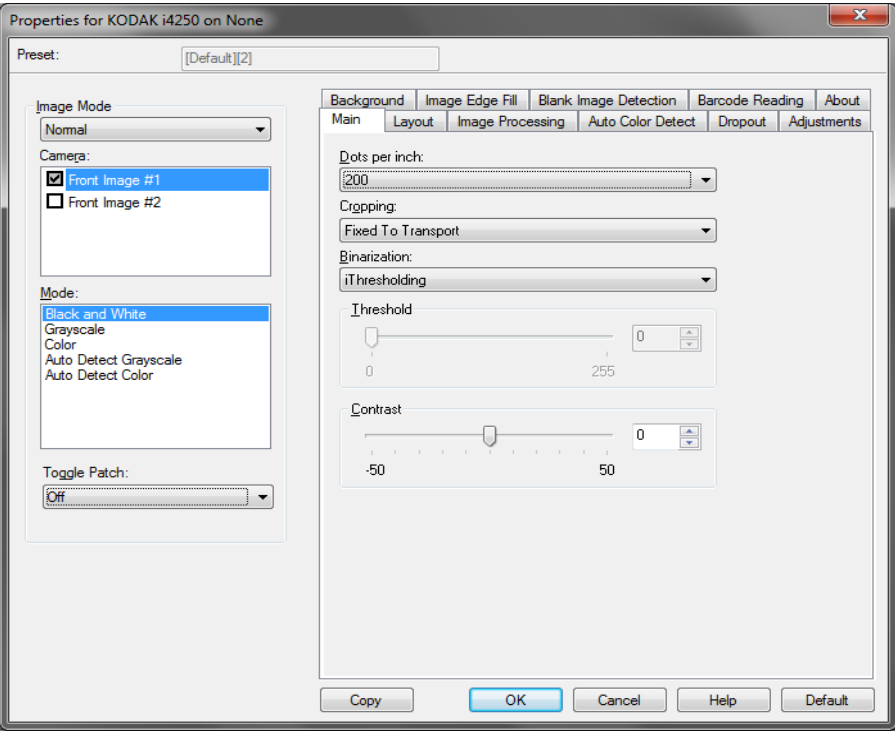

**Bildmodus:** Wählen Sie eine der folgenden Optionen aus:

- **Normal:** Üblicherweise wird bei einem Dokument ein Bild für die Vorderseite und ein weiteres Bild für die Rückseite erstellt. Wählen Sie diese Option, wenn Sie möchten, dass die Vorder- und Rückseite als einzelne Bilder erstellt werden sollen.
- **Zusammengeführt:** Wählen Sie diese Option, wenn Sie ein einziges Bild erhalten möchten, das sowohl die Vorder- als auch die Rückseite des Dokuments enthält. Folgende Optionen stehen für die *Bildzusammenführung* zur Verfügung: **Vorderseite oben**, **Vorderseite unten**, **Vorderseite links** oder **Vorderseite rechts**.

**Kamera:** In der Liste *Kamera* sind die verfügbaren Seiten (Vorder- und Rückseite) eines Bilds aufgeführt, denen Sie hier individuelle Bildverarbeitungswerte zuordnen können. Folgende Optionen sind verfügbar: **Bild – Vorderseite 1, Bild – Vorderseite 2, Bild – Rückseite 1** und **Bild – Rückseite 2**.

Mit den *Kodak* Scannertreibern können Sie die Einstellungen für jede Kamera getrennt festlegen. Einige Einstellungen gelten nur für Schwarzweißbilder, andere für Farb-/Graustufenbilder.

**Modus:** Wählen Sie einen der folgenden Modi aus:

- **Schwarzweiß:** Hiermit werden alle Elemente des Dokuments auf dem Bild in Schwarzweiß dargestellt.
- **Graustufen:** Hiermit wird das Bild in Graustufen von Schwarz bis Weiß erstellt.
- **Farbe:** Hiermit wird das Bild in Farbe erstellt.
- **Automatische Graustufenerkennung:** Hiermit legen Sie die automatische Farberkennung für Graustufen fest. Weitere Informationen finden Sie in der Registerkarte "Automatische Farberkennung".
- **Automatische Farberkennung:** Hiermit legen Sie die automatische Farberkennung für Farbe fest. Weitere Informationen finden Sie in der Registerkarte "Automatische Farberkennung".

**Umschaltpatch:** Gibt an, dass Sie dem Scanner mit Hilfe von Umschaltpatches mitteilen möchten, ob ein Dokument in Farbe/ Graustufen oder Schwarzweiß vorliegt.

- **Aus:** Es werden keine Patches verwendet.
- **Selbe Seite:** Die Umschaltung erfolgt nur für die Seite, auf der der Patch erkannt wird.
- **Both Sides** (Beide Seiten): Ein Patch wird sowohl auf der Vorderseite als auch auf der Rückseite erkannt und es wird zwischen beiden Seiten umgeschaltet.

**Schaltflächen:** Die Schaltflächen im unteren Fensterbereich wirken sich auf alle Registerkarten aus:

- **Kopieren:** Diese Funktion ist nur beim Scannen von zweiseitigen Dokumenten verfügbar. Die Schaltfläche "Kopieren" stellt eine bequeme Möglichkeit dar, um die Einstellungen für Farbe, Graustufen oder Schwarzweiß für eine Seite festzulegen und anschließend auf die andere Seite zu übertragen. Wenn Sie beispielsweise **Bild – Vorderseite 1** markieren und die entsprechenden Einstellungen vornehmen, können Sie diese Einstellungen mit Hilfe der Schaltfläche "Kopieren" einfach für "Bild - Rückseite 1" kopieren.
- **OK:** Speichert die Werte auf allen Registerkarten.
- **Abbrechen:** Schließt das Fenster, ohne Änderungen zu speichern.
- **Hilfe:** Zeigt die Online-Hilfe zu den im ausgewählten Fenster verfügbaren Optionen an.
- **Standard:** Setzt die Werte auf allen Registerkarten auf die Standardeinstellungen zurück.

**Registerkarte "Allgemein"** Die Registerkarte "Allgemein" enthält folgende Optionen:

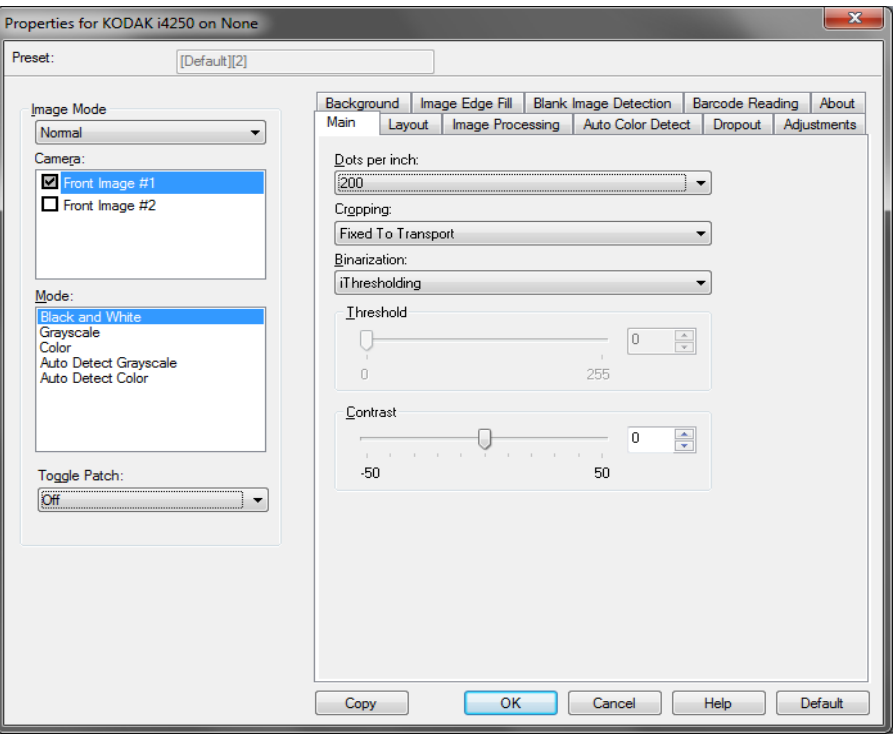

**Dots per inch** (dpi, Bildpunkte pro Zoll) oder Auflösung: Steht für die Scanauflösung und ist damit ein wichtiges Kriterium für die Qualität des gescannten Bilds. Je höher die Auflösung, desto besser wird das Bild wiedergegeben. Beachten Sie jedoch, dass eine höhere Auflösung auch längere Scanzeiten und umfangreichere Dateien nach sich zieht.

Wählen Sie einen dpi-Wert in der Dropdown-Liste aus. Der Standardwert ist 200 dpi. Folgende Auflösungen sind verfügbar: 100, 150, 200, 240, 250, 300, 400, 500 und 600 dpi.

**Zuschneiden:** Durch Zuschneiden können Sie einen ausgewählten Teil eines Dokuments scannen. Alle Zuschneideoptionen können in Verbindung mit Farb-, Graustufen- und Schwarzweißbildern verwendet werden. Dabei können die Zuschneideoptionen für Vorder- und Rückseite unabhängig voneinander festgelegt werden. Bei der simultanen Ausgabe müssen jedoch für jede Seite dieselben Zuschneideoptionen für die Farb-/Graustufenausgabe und die Schwarzweißausgabe verwendet werden. Jedem Bild kann nur eine Zuschneideoption zugewiesen werden.

- **Automatisch:** Passt den Zuschneidebereich automatisch an die verschiedenen Dokumentengrößen an. Die Anpassung erfolgt anhand der Bildränder.
- **Aggressiv (Automatisch Fein):** Hiermit können Sie einen eventuell an den Bildkanten verbleibenden schwarzen Rand entfernen. Bei Verwendung dieser Option kann es vorkommen, dass einige Bildinformationen am Rand des Dokuments verloren gehen.
- **An Übertragung gebunden:** (Für Stapel von Dokumenten gleicher Größe.) Mit dieser Option können Sie den Bereich definieren, der abgebildet werden soll. Diese Option lässt sich in Verbindung mit einem bestimmten Papierformat und Seitenlayout verwenden, wobei die Dokumente zentriert eingezogen werden müssen. Wenn Sie die Dokumente nicht zentriert einziehen lassen, müssen Sie auf die Registerkarte "Layout" klicken, um einen Scanbereich auszuwählen. Weitere Informationen hierzu finden Sie im Abschnitt "Registerkarte Layout" weiter hinten in diesem Handbuch.
- **Relativ zum Dokument:** (Bereichsverarbeitung): (für Stapel von Dokumenten gleicher Größe): Bei der Bereichsverarbeitung handelt es sich um ein frei verschiebbares Fenster für den Bildzuschnitt (Bereich), das in Relation zur linken oberen Ecke des Dokuments positioniert wird. Es ermöglicht die Auswahl des Dokumentbereichs, der in Farbe/Graustufen oder Schwarzweiß ausgegeben werden soll (für Schwarzweiß und Farbe/Graustufen kann jeweils ein eigenes Fenster definiert werden). Außerdem besteht die Möglichkeit, unterschiedliche Parameter für die Vorder- und die Rückseite festzulegen.

Diese Option kann zusammen mit dem automatischen Zuschneiden verwendet werden, wenn ein separater Bereich in Farbe/Graustufen oder Schwarzweiß gespeichert werden soll. Sie ist beispielsweise nützlich, wenn sich ein Foto, eine Signatur, eine Prägung oder ein Siegel stets an der gleichen Stelle befindet (so können Sie den kleinen Bereich beispielsweise in Farbe/Graustufen und die restliche Seite in Schwarzweiß ausgeben). Wählen Sie die Registerkarte "Layout" aus, um einen Bereich zu definieren.

**Digitalisierung:** Diese Optionen gelten für Graustufenbilder und erzeugen Schwarzweiß-Bilddateien. Ihre Stärke liegt darin, die Vordergrundinformationen von den Hintergrundinformationen zu trennen, auch wenn die Hintergrundfarbe oder Schattierung und die Vordergrundinformationen in der Farbqualität und Helligkeit variieren. So können verschiedene Dokumenttypen mit denselben Bildverarbeitungsparametern gescannt und trotzdem ausgezeichnete Scanergebnisse erzielt werden.

- **iThresholding:** Mit dieser Funktion analysiert der Scanner dynamisch jedes Dokument, um den optimalen Schwellenwert zu ermitteln und die bestmögliche Bildqualität zu erzielen. Dies ermöglicht das Scannen gemischter Dokumentarten unterschiedlicher Qualität (z. B. blasser Text, schattierte oder farbige Hintergründe) mit einer einzigen Einstellung. Die Dokumente müssen nicht vorher sortiert werden. Wenn Sie "iThresholding" ausgewählt haben, kann nur der Kontrast angepasst werden.
- **Feste Verarbeitung (FP):** Wird für Schwarzweiß- und andere kontrastreiche Dokumente verwendet. Wenn Sie "Feste Verarbeitung" ausgewählt haben, kann nur die Helligkeit angepasst werden.

• **Adaptive Schwellenwertbestimmung (ATP):** Bei dieser Option werden die Vordergrundinformationen eines Bilds (z. B. Text, Grafiken, Linien usw.) von den Hintergrundinformationen (z. B. weißer oder nicht weißer Papierhintergrund) getrennt. Wenn die adaptive Schwellenwertbestimmung aktiviert ist, können nur die Helligkeit und der Kontrast angepasst werden. Verwenden Sie diese Option, wenn Sie Dokumente ähnlicher Art scannen.

**Schwellenwert** (Helligkeit): Diese Option steht zur Verfügung, wenn Sie **Feste Verarbeitung** oder **Adaptive Schwellenwertbestimmung (ATP)** auswählen. Mit dieser Option können Sie Schwarzweißbilder dunkler oder heller darstellen lassen. Je höher der Schwellenwert, desto dunkler erscheint das Bild. Bewegen Sie den Schieberegler auf einen Wert zwischen 0 und 255. Die Standardeinstellung ist 90.

**Kontrast:** Mit dieser Option können Sie anpassen, wie stark schwache Details im Ausgabebild erkennbar sein sollen. Je höher der Kontrastwert, desto deutlicher sind schwache Linien im Bild erkennbar. Je geringer der Kontrastwert, desto klarer (bzw. weniger detailliert) ist das Ausgabebild. Wenn der Kontrast zu hoch eingestellt ist, erhalten Sie ggf. unerwünschte Linien oder schwarze Bereiche im Ausgabebild. Wenn der Kontrast zu niedrig eingestellt ist, sind ggf. manche Buchstaben oder Linien im Ausgabebild nicht sichtbar. Wählen Sie einen Kontrastwert zwischen -50 und 50 aus. Die Standardeinstellung ist 0.

### **Registerkarte "Layout"** Die Registerkarte "Layout" enthält folgende Optionen:

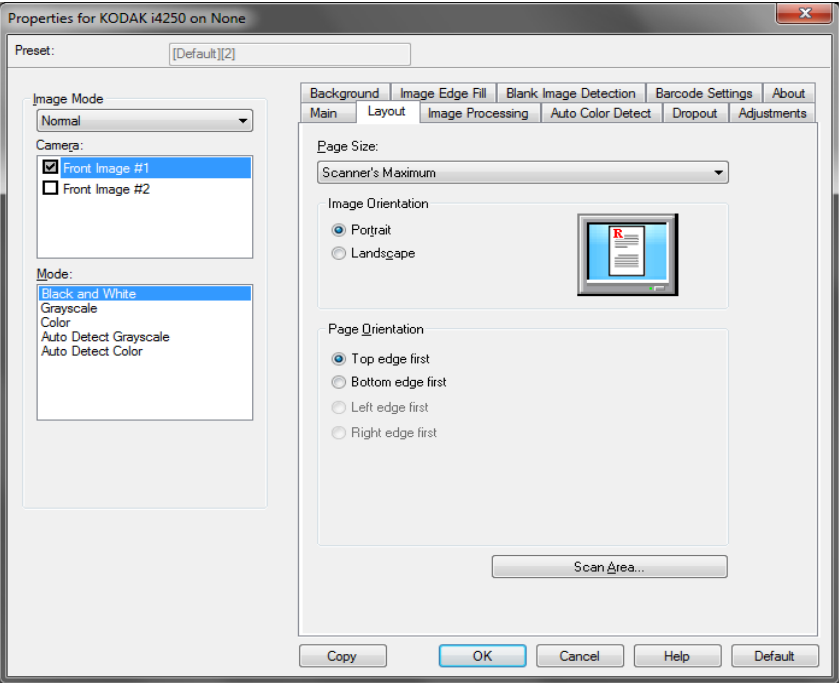

**Papierformat:** Das Standardpapierformat wird beim erstmaligen Auswählen eines Scanners festgelegt. Sie können mit Hilfe des Dropdown-Listenfelds eine andere Seitengröße wählen. Das Seitenformat sollte auf **Maximum des Scanners** eingestellt werden, wenn Sie die Randentfernungsoptionen **Automatisch** oder **Aggressiv** auswählen.

### **Bildausrichtung**

- **Hochformat**: Bei dieser Bildausrichtung ist das Längenmaß (wie bei einer Porträtaufnahme) größer als das Breitenmaß.
- **Querformat**: Bei dieser Bildausrichtung ist das Breitenmaß (wie bei einer Landschaftsaufnahme) größer als das Längenmaß.
- **Automatic** (Automatisch): Der Scanner analysiert, wie die Dokumente eingezogen wurden, und richtet die Bilder aus.
- **Automatic default to 90** (Automatisch Standard bei 90): Der Scanner ermittelt anhand des Inhalts des Dokuments, wie die Dokumente eingezogen wurden, und richtet die Bilder aus. Wenn die Einzugsrichtung nicht ermittelt werden kann, wird das Bild um 90 Grad gedreht.
- **Automatic default 180** (Automatisch Standard 180): Der Scanner ermittelt anhand des Inhalts des Dokuments, wie die Dokumente eingezogen wurden, und richtet die Bilder aus. Wenn die Einzugsrichtung nicht ermittelt werden kann, wird das Bild um 180 Grad gedreht.
- **Automatic default 270** (Automatisch Standard 270): Der Scanner ermittelt anhand des Inhalts des Dokuments, wie die Dokumente eingezogen wurden, und richtet die Bilder aus. Wenn die Einzugsrichtung nicht ermittelt werden kann, wird das Bild um 270 Grad gedreht.

**Seitenausrichtung:** Hier können Sie festlegen, in welcher Ausrichtung die Dokumente in den Scanner eingelegt werden sollen – **Oberkante voraus, Unterkante voraus, Linke Kante voraus** oder **Rechte Kante voraus**.

Scanbereich: Hiermit öffnen Sie das Dialogfeld "Scanbereich". Die Optionen für den Scanbereich sind nur für Bilder verfügbar, wenn die Zuschneideoption auf **An Übertragung gebunden** oder **Relativ zum Dokument** eingestellt ist. Weitere Informationen hierzu finden Sie im nächsten Abschnitt Dialogfeld "Scanbereich".

**Dialogfeld "Scanbereich"** Im Dialogfeld "Scanbereich" können Sie die Menge der Bilddaten festlegen, die an den Host-PC übertragen werden soll. HINWEISE:

- Wählen Sie den **Bildmodus** (entweder **Normal** oder **Zusammenführen**) in Abhängigkeit von der Randentfernungsoption, die Sie auf der Hauptregisterkarte ausgewählt haben. Wenn Sie **Normal** wählen, wählen Sie anschließend die zu definierenden Seite(n) (also **Bild – Vorderseite 1, Bild – Vorderseite 2, Bild – Rückseite 1** und/oder **Bild – Rückseite 2**). Wenn Sie **Zusammenführen** wählen, wählen Sie anschließend die Ausrichtung der zusammengeführten Bilder (also **Vorderseite oben, Vorderseite unten, Vorderseite links** oder **Vorderseite rechts**). Die Scanbereiche können für alle Kameraoptionen unabhängig voneinander eingestellt werden.
- Das Dialogfeld "Scanbereich" ist nur verfügbar, wenn auf der Hauptregisterkarte die Option **An Übertragung gebunden** oder **Relativ zum Dokument** ausgewählt ist.

Wenn Sie Scan bereich auf der Registerkarte "Layout" auswählen, wird das Dialogfeld "Scanbereich" geöffnet.

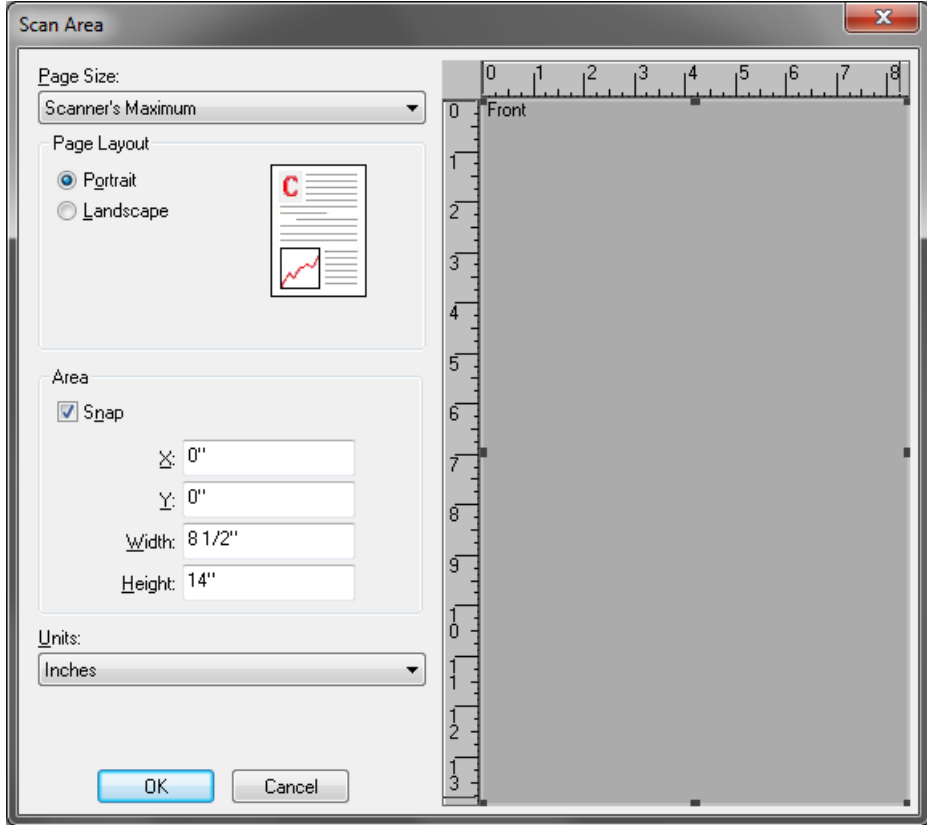

**Papierformat:** Das Standardseitenformat wird beim erstmaligen Auswählen eines Scanners festgelegt. Sie können mit Hilfe des Dropdown-Listenfelds ein anderes Papierformat wählen.

HINWEIS: Das Seitenformat wird auch auf der Registerkarte "Layout" angezeigt. Wenn Sie eine Änderung im Dialogfeld "Scanbereich" vornehmen, wird diese Änderung auch auf der Registerkarte "Layout" übernommen und umgekehrt.

### **Seitenlayout**

- **Hochformat:** Bei dieser Bildausrichtung ist das Längenmaß (wie bei einer Porträtaufnahme) größer als das Breitenmaß.
- **Querformat:** Bei dieser Bildausrichtung ist das Breitenmaß (wie bei einer Landschaftsaufnahme) größer als das Längenmaß.

### **Bereich**

- **Feste Schritte:** Mit dieser Option werden die Schritte im Vorschaubereich auf etwa 3,175 mm festgelegt. Diese Option ist im Modus **Pixels (Pixel)** nicht verfügbar.
- **X:** Der Abstand vom linken Scannerrand zur linken Kante des ausgewählten Scanbereichs.
- **Y:** Der Abstand von der oberen Kante des Dokuments zur oberen Kante des ausgewählten Scanausschnitts.
- **Breite:** Die Breite des Scanbereichs.
- **Höhe:** Die Höhe des Scanbereichs.

**Einheiten:** Legen Sie fest, ob der Bereich in **Pixel**, **Zoll** oder **Zentimeter** definiert werden soll.

### **Registerkarte "Bildverarbeitung"**

### Die Registerkarte "Bildverarbeitung" enthält folgende Optionen:

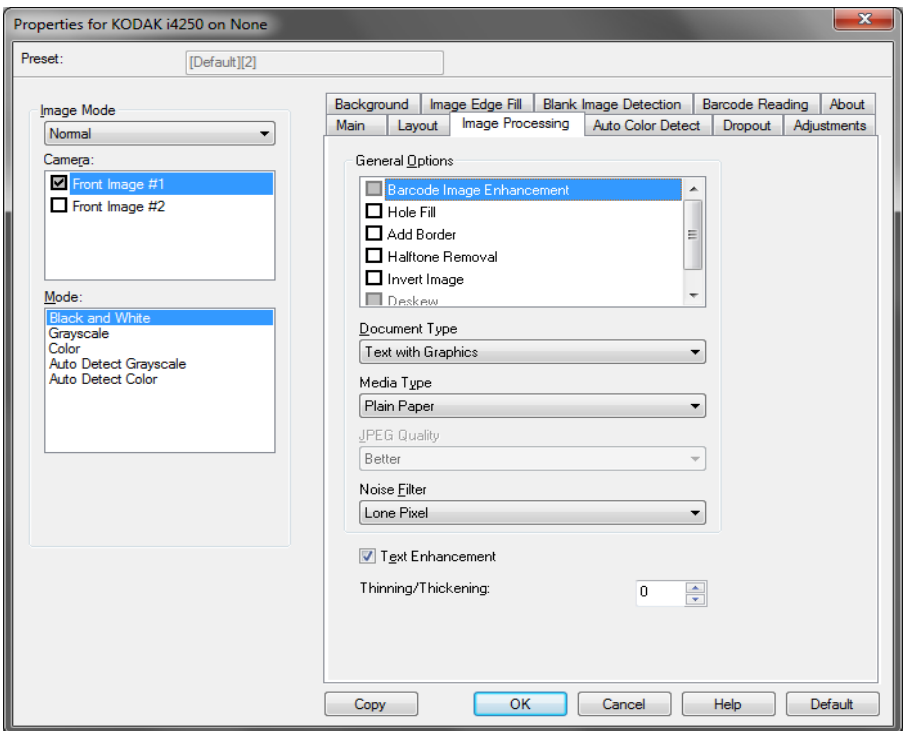

### **Allgemeine Optionen**

- **Barcode Image Enhancement** (Barcode-Bildverbesserung)**:** Mit dieser Option können Sie den Scanner so konfigurieren, dass die Barcodes zum Auslesen durch Ihre Anwendung optimiert werden. Der Scanner erkennt automatisch die 1D- und 2D-Barcodes in einem Schwarzweißbild und wendet spezielle Bildverarbeitungen auf diese an, um das Auslesen der Barcodes nach dem Scannen zu erleichtern. Die Barcode-Bildverbesserung hat keinen Einfluss auf die Barcodeauslesung, die im ISIS-Treiber aktiviert ist, da die durch Kodak Alaris bereitgestellte Barcodeauslesefunktion mit hochauflösenden Graustufendaten während der Bildverarbeitung ausgeführt wird.
- **Löcher füllen:** Mit dieser Option können Sie Löcher an den Dokumenträndern füllen. Folgende Formen können gefüllt werden: Kreise, Rechtecke und unregelmäßige Formen, wie z. B. doppelte Lochungen und leichte Risse bei Dokumenten, die aus einer Heftmappe entnommen wurden.

HINWEIS: Aktivieren Sie die Option **Löcher füllen** nicht, wenn Sie Fotos scannen

- **Rand hinzufügen:** Hiermit können Sie einen Rand mit festen Abmessungen zur linken, rechten, oberen und unteren Kante des Bilds hinzufügen. Diese Option ist nicht verfügbar, wenn **Aggressiv** ausgewählt wurde.
- **Halbtöne entfernen:** Mit dieser Option können Sie bei Punktmatrix-Text und/oder Bildern mit schattiertem oder farbigem Hintergrund, die unter Verwendung von Halbtonrasterung erstellt wurden, das von der Halbtonrasterung erzeugte Bildrauschen wirksam beseitigen.
- **Bild invertieren:** Mit dieser Option können Sie auswählen, wie die schwarzen Pixel im Bild gespeichert werden. Standardmäßig werden die schwarzen Pixel als Schwarz und die weißen Pixel als Weiß gespeichert. Aktivieren Sie diese Option, wenn die schwarzen Pixel als Weiß und die weißen Pixel als Schwarz gespeichert werden sollen.
	- HINWEIS: Sie können diese Option ändern, wenn die Anwendung die Bilddaten falsch interpretiert und Ihr Bild genau in der umgekehrten Form speichert, die Sie erwarten.
- **Schräglagenkorrektur:** Mit dieser Option wird ein Dokument mit einer Genauigkeit von ±0,3 Grad an seiner Einzugskante ausgerichtet. Die Funktion für die Schräglagenkorrektur kann eine Schräglage bis zu einem Winkel von 45 Grad erkennen und bei 200 dpi bis zu einem Winkel von 24 Grad korrigieren. Bei einer Auflösung von 300 dpi ist eine Korrektur bis zu 10 Grad möglich. Diese Option ist nur verfügbar, wenn **Automatisch** ausgewählt wurde.
	- HINWEIS: Um Datenverlust zu verhindern, muss sich das Dokument mit allen vier Ecken innerhalb des Erfassungsbereichs des Scanners befinden.

### **Dokumenttyp**

- **Text:** Wenn die zu scannenden Dokumente überwiegend Text enthalten.
- **Text mit Grafiken:** Wenn die zu scannenden Dokumente eine Mischung aus Text, Geschäftsgrafik (Balkendiagramme, Kreisdiagramme usw.) und Zeichnungen enthalten.
- **Text mit Fotos:** Wenn die zu scannenden Dokumente eine Mischung aus Text und Fotos enthalten.
- **Photographs** (Fotos)**:** Wählen Sie diese Option aus, wenn die zu scannenden Dokumente überwiegend aus Fotos bestehen.

**Medientyp:** Sie können je nach Oberflächenstruktur/Gewicht des zu scannenden Papiers den verwendeten Papiertyp auswählen. Folgende Einstellungen können gewählt werden: **Normalpapier**, **Dünnes Papier**, **Glanzpapier**, **Karton** und **Zeitschrift**.

**JPEG** (Joint Photographic Editor Group)**-Qualität:** Wenn Sie JPEG-Kompression verwenden, wählen Sie eine der Qualitätsoptionen aus:

- **Entwurf:** Es wird der maximale Komprimierungsgrad verwendet und eine kleine Bilddatei erzeugt.
- **Gut:** Es wird ein hoher Komprimierungsgrad verwendet, die Bildqualität ist dennoch akzeptabel.
- **Besser:** Es wird ein mittlerer Komprimierungsgrad verwendet und eine ordentliche Bildqualität erzeugt.
- **Am besten:** Es wird ein geringer Komprimierungsgrad verwendet und eine sehr gute Bildqualität erzeugt.
- **Hochwertig:** Es wird der minimale Komprimierungsgrad verwendet und eine große Bilddatei erzeugt.

### **Rauschfilter**

- **Ohne**
- **Einzelpixel:** Diese Option reduziert das Rauschen, indem ein einzelnes schwarzes Pixel, das vollständig von weißen Pixeln umgeben ist, in ein weißes konvertiert wird bzw. ein einzelnes weißes Pixel, das vollständig von schwarzen Pixeln umgeben ist, in ein schwarzes Pixel konvertiert wird.
- **Mehrheitsregel:** Legt die Pixelwerte basierend auf den Umgebungspixeln fest. Das Pixel wird weiß, falls die Mehrheit der umgebenden Pixel weiß ist und umgekehrt.

**Textverbesserung:** Mit dieser Option können Sie den Scanner konfigurieren, um das Aussehen des Texts zu verbessern. Aktivieren Sie diese Option, wenn Ihr Dokument größtenteils aus Text mit unzusammenhängenden oder unscharfen Zeichen besteht. Mit dieser Option werden die Lesbarkeit von Punktmatrixdokumenten und Zeichen in schlechter Qualität verbessert, wenn die Schriftgröße und/ oder Auflösung groß/zu hoch ist.

HINWEISE:

- Diese Option hat möglicherweise keine Auswirkung bei kleinen Schriftarten und die Effektivität kann bei Verwendung der Option **Verkleinerung/Vergrößerung** ggf. nachlassen.
- Wenn die Schriftgröße zu klein oder die Auflösung nicht hoch genug ist, kann diese Option dazu führen, dass Zeichen gefüllt werden.

**Verkleinerung/Vergrößerung:** Mit dieser Option können Sie Linien und Zeichen größer oder kleiner aussehen lassen. Durch Verringerung dieser Einstellung werden die Linien und Zeichen dünner/kleiner. Durch Erhöhung dieser Einstellung werden die Linien und Zeichen dicker/ größer. Die Standardeinstellung ist 0 ohne Verkleinerung oder Vergrößerung.

### **Registerkarte "Automatische Farberkennung"**

Die Registerkarte "Automatische Farberkennung" enthält folgende Optionen.

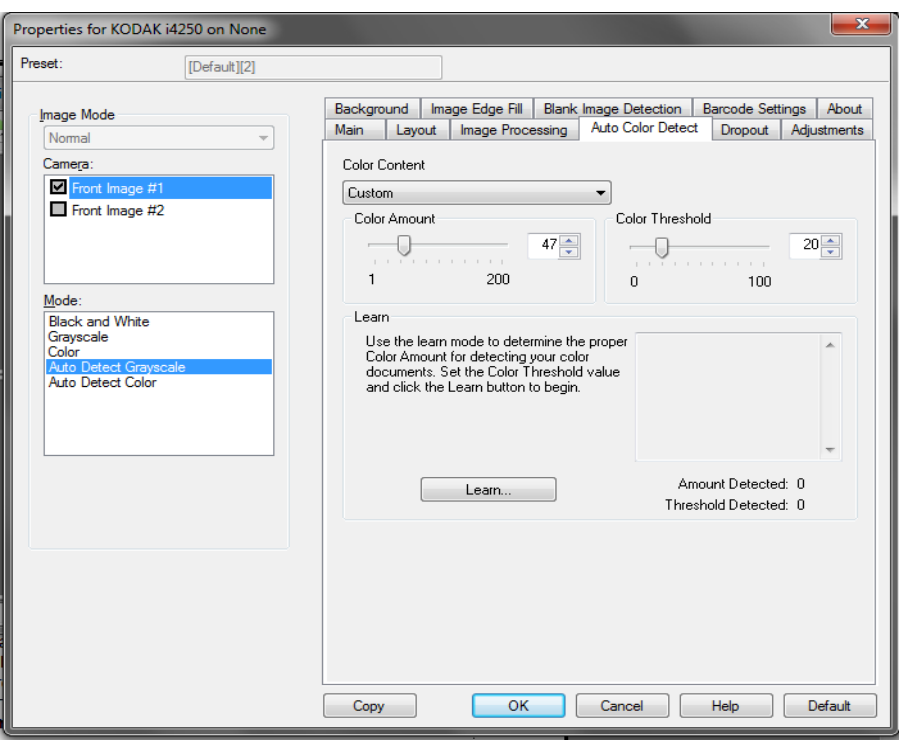

### **Farbinhalt**

- **Aus:** Dies ist die Standardeinstellung. Es werden keine farbigen Inhalte erkannt.
- **Gering:** Wählen Sie diese Option für Dokumente aus, die nur eine geringe Farbmenge benötigen, um als Farb- oder Graustufenbilder gespeichert zu werden. Sie wird zum Erfassen von Dokumenten verwendet, die hauptsächlich aus schwarzem Text mit kleinen Logos bestehen oder nur wenige hervorgehobene Textstellen bzw. kleine Farbfotos enthalten.
- **Mittel:** Wählen Sie diese Option für Dokumente aus, die im Vergleich zur Option "Niedrig" eine größere Farbmenge benötigen, um als Farb- oder Graustufenbilder gespeichert zu werden.
- **Stark:** Wählen Sie diese Option für Dokumente aus, die im Vergleich zur Option "Mittel" eine größere Farbmenge benötigen, um als Farboder Graustufenbilder gespeichert zu werden. Sie dient zur Unterscheidung zwischen Dokumenten mit mittleren bis großen Farbfotos und Dokumenten mit rein schwarzem Text. Bei Fotos mit neutralen Farben müssen möglicherweise erst die Werte Farbschwellwert und Farbmenge angepasst werden, bevor sie ordnungsgemäß erfasst werden können.
- **Benutzerdefiniert:** Mit dieser Option können Sie die **Farbmenge** und/oder den **Farbschwellwert** manuell anpassen.
	- HINWEIS: Wenn Sie die Werte für die automatische Farberkennung definieren, sollten Sie mit der Option **Mittel** beginnen und eine typische Dokumentserie scannen. Überwiegt die Anzahl der Dokumente, die in Farbe bzw. Graustufen ausgegeben werden, verglichen mit den Schwarzweißdokumenten, ändern Sie die Option in **Hoch** und führen Sie den Auftrag erneut aus. Werden zu wenige Dokumente in Farbe bzw. Graustufen statt in Schwarzweiß ausgegeben, ändern Sie die Option in **Niedrig** und führen Sie den Auftrag erneut aus. Wenn keine dieser Optionen das gewünschte Resultat liefert, wählen Sie die Option **Benutzerdefiniert** aus, um die Farbmenge und/oder den Farbschwellwert manuell anzupassen.

**Farbmenge:** der Anteil an Farbe, der in einem Dokument vorhanden sein muss, damit es als Farb- bzw. Graustufendatei gespeichert wird. Je höher der Wert unter Farbmenge, desto mehr Farbpixel sind erforderlich. Gültige Werte liegen im Bereich zwischen 1 und 200.

**Farbschwellwert:** Hierbei handelt es sich um den Schwellwert oder die Intensität einer Farbe (z. B. hellblau vs. dunkelblau), der in die Berechnung der Farbmenge einfließen soll. Ein höherer Wert bedeutet, dass eine kräftigere Farbe benötigt wird. Gültige Werte liegen im Bereich zwischen 0 und 100.

**Ermitteln:** Diese Option ermöglicht es Ihnen, die erforderlichen Einstellungen durch Scannen von typischen Farbdokumenten zu berechnen. Legen Sie vor dem Auswählen von **Ermitteln** mindestens fünf typische Farbdokumente in das Einzugsfach ein. Die Dokumente werden gescannt und analysiert, um die empfohlene Farbmenge zu bestimmen.

HINWEIS: Die Position der Schieberegler **Farbmenge** und **Farbschwellwert** wird automatisch angepasst. Wenn diese Werte für die zu scannende Dokumentserie nicht die gewünschten Ergebnisse bringen, müssen Sie den **Farbschwellwert** unter Umständen manuell einstellen.

### **Registerkarte "Farb-Dropout"**

### Die Registerkarte "Farb-Dropout" enthält folgende Optionen:

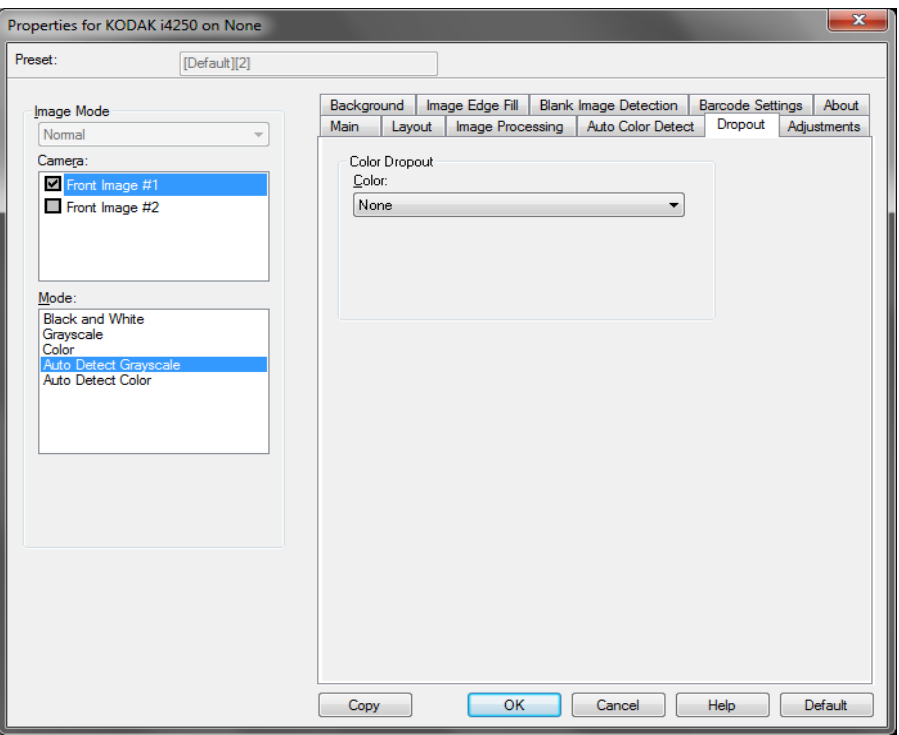

**Color Dropout** (Farb-Dropout)**:** Mit dieser Option wird der Hintergrund eines Formulars entfernt, sodass nur eingegebene Daten in dem elektronischen Bild enthalten sind, z. B. werden Linien oder Kästchen im Formular entfernt). Bei Schwarzweißbildern wirken sich diese Einstellungen darauf aus, wie der Scanner eine Graustufenversion des Dokuments analysiert, um das elektronische Bild zu erzeugen.

- **Farbe:** Wählen Sie die Farbe aus, die herausgefiltert werden soll.
	- **Ohne**
	- **Rot**
	- **Orange**
	- **Orange und Rot**

### **Registerkarte "Anpassungen"**

Die Registerkarte "Anpassungen" enthält folgende Optionen.

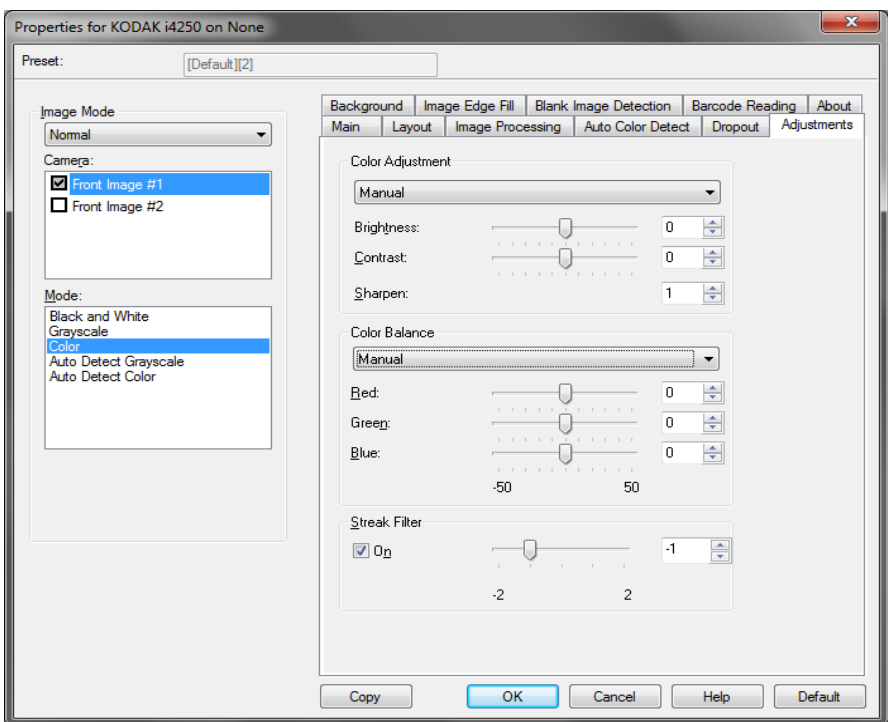

**Farbanpassung**: Verfügbare Optionen sind:

Im Modus **Schwarzweiß, Graustufen** oder **Automatische Graustufenerkennung**:

Verfügbare Optionen:

- **(Keine)**
- **Manuell**
- **Automatisch**

Wenn Sie **Manuell** auswählen, können Sie die Werte für **Helligkeit, Kontrast** und **Schärfen** anpassen.

- **Helligkeit:** Hiermit können Sie den Weißanteil eines Farb- oder Graustufenbilds ändern. Sie können einen Wert zwischen **-50** und **50** auswählen.
- **Contrast** (Kontrast)**:** Mit dieser Option ändern Sie, wie dunkel dunkle Bereiche und wie hell hellere Bereiche sein sollen. Sie können einen Wert zwischen **-50** und **50** auswählen.
- **Sharpen** (Schärfen)**:** Mit dieser Option werden Bildkanten hervorgehoben. Sie können einen Wert zwischen **0** und **3 auswählen**. **0** ist dabei der geringste Schärfegrad.

Wenn Sie **Automatisch** auswählen, können Sie nur den Wert für **Schärfen** anpassen.

HINWEIS: *Farbabgleich* ist für **Schwarzweiß, Graustufen** oder **Automatische Graustufenerkennung** nicht verfügbar. Im Modus **Farbe** oder **Automatische Farberkennung**:

Verfügbare Optionen:

- **(Keine)**
- **Manuell**
- **Automatisch**

Wenn Sie **Manuell** auswählen, können Sie die Werte für **Helligkeit, Kontrast** und **Schärfen** anpassen.

- **Helligkeit:** Hiermit können Sie den Weißanteil eines Farb- oder Graustufenbilds ändern. Sie können einen Wert zwischen **-50** und **50** auswählen.
- **Contrast** (Kontrast): Mit dieser Option ändern Sie, wie dunkel dunkle Bereiche und wie hell hellere Bereiche sein sollen. Sie können einen Wert zwischen **-50** und **50** auswählen.
- **Sharpen** (Schärfen): Mit dieser Option werden Bildkanten hervorgehoben. Sie können einen Wert zwischen **0** und **3 auswählen**. **0** ist dabei der geringste Schärfegrad.

Wenn Sie **Automatisch** auswählen, können Sie nur den Wert für **Schärfen** anpassen.

**Farbabgleich:** Verfügbare Optionen:

- **(Keine)**
- **Manuell**
- **Automatisch**
- **Automatisch Erweitert**

Wenn Sie **Manuell** auswählen, können Sie die Werte für **Rot**, **Grün**  und **Blau** anpassen, indem Sie den Schieberegler nach links oder rechts ziehen, einen Wert in das Textfeld eingeben oder die Aufwärts-/ Abwärtspfeile verwenden.

- **Rot:** Hiermit können Sie den Rotanteil eines Farbbilds ändern.
- **Grün:** Hiermit können Sie den Grünanteil eines Farbbilds ändern.
- **Blau:** Hiermit können Sie den Blauanteil eines Farbbilds ändern.

Wenn Sie **Automatisch** auswählen, analysiert der Scanner die Dokumente, um das bestmögliche Bild zu erstellen.

**Automatisch – Erweitert** ist für fortgeschrittene Benutzer vorgesehen, die weitere Einstellungen vornehmen möchten. Verwenden Sie den Schieberegler *Aggressivität*, um festzulegen, wie stark der Farbabgleich angepasst wird. Sie können einen Wert zwischen **-2** und **2** auswählen.

**Streifen entfernen:** Mit dieser Option wird der Scanner so konfiguriert, dass vertikale Streifen aus dem Bild herausgefiltert werden. Bilder können Streifen bzw. Linien aufweisen, die im ursprünglichen Dokument nicht enthalten sind. Diese Streifen werden beispielsweise durch Fremdkörper auf den Dokumenten (z. B. Schmutz, Staub, oder ausgefranste Ränder) verursacht oder können bei unsachgemäßer Reinigung des Scanners auftreten. Indem Sie den Schieberegler zwischen -2 und 2 einstellen, können Sie festlegen, wie stark die Streifen herausgefiltert werden. Die Standardeinstellung ist 0.

### **Registerkarte "Hintergrund"**

Die Registerkarte "Hintergrund" enthält folgende Optionen:

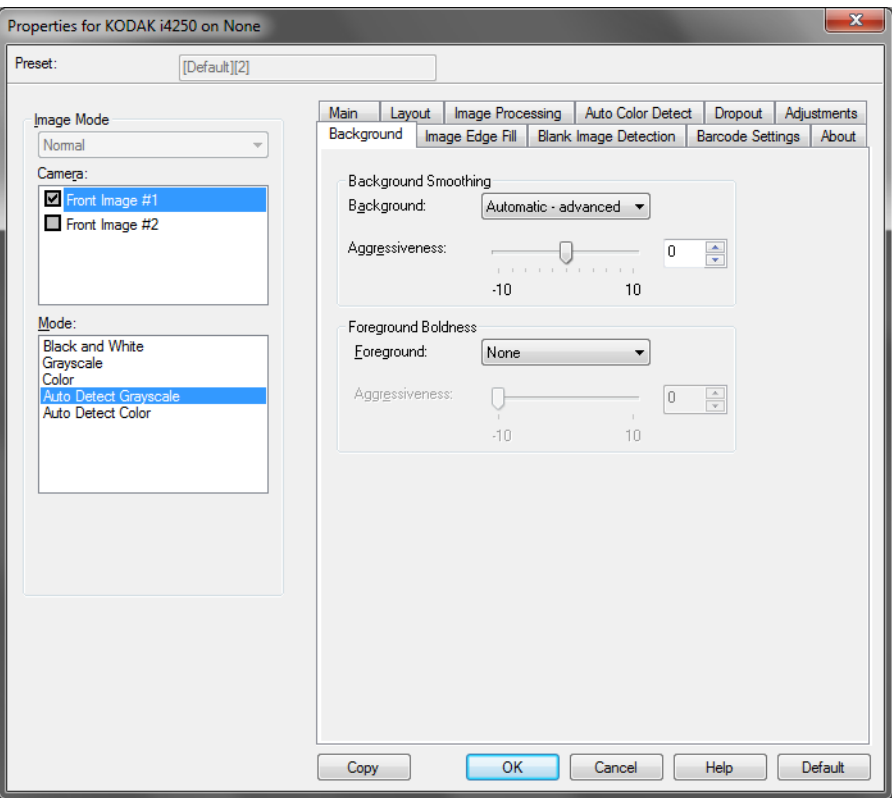

HINWEIS: Die Optionen auf der Registerkarte "Hintergrund" sind für den Schwarzweiß-Modus nicht verfügbar.

**Hintergrundglättung:** Bei Verwendung dieser Option für Dokumente oder Formulare mit farbigem Hintergrund erhalten die Bilder eine gleichmäßigere Hintergrundfarbe. Mit dieser Option wird die Bildqualität verbessert und ggf. die Dateigröße reduziert.

HINWEIS: "Hintergrundglättung" ist nicht für die Verwendung mit Fotos vorgesehen.

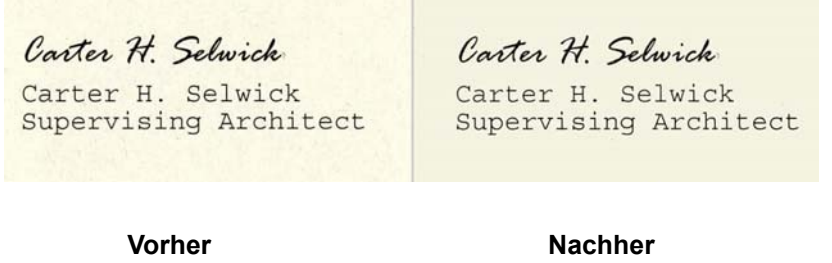

- **Ohne**
- **Automatisch:** Es werden bis zu drei Hintergrundfarben geglättet.
- **Automatisch Erweitert:** Diese Option ist für fortgeschrittene Benutzer vorgesehen, die weitere Einstellungen unter **Automatisch** vornehmen möchten.

- **Aggressivität:** Mit dieser Option können Sie anpassen, wie stark die Hintergrundfarben angepasst werden. Sie können einen Wert zwischen **-10** und **10** auswählen.

**Vordergrund-Fettdruck:** Verwenden Sie diese Option für Dokumente oder Formulare, bei denen der Vordergrund (z. B. Text, Zeilen, etc.) hervortreten soll. Wenn **Vordergrund Fettdruck** aktiviert ist, werden graue und neutrale Farben verdunkelt.

HINWEIS: "Vordergrund Fettdruck" ist nicht für die Verwendung mit Fotos vorgesehen.

Carter H. Selwick Carter H. Selwick Supervising Architect Carter H. Selwick Carter H. Selwick Supervising Architect

**Vorher Nachher**

- **Ohne**
- **Automatisch:** Der gesamte Vordergrund wird fett gedruckt.
- **Automatisch Erweitert:** Diese Option ist für fortgeschrittene Benutzer vorgesehen, die weitere Einstellungen unter "Automatisch" vornehmen möchten.
	- **Aggressivität:** Mit dieser Option können Sie festlegen, wie stark die Hintergrundfarbe angepasst wird. Sie können einen Wert zwischen **-10** und **10** auswählen.

### **Registerkarte "Bildkantenfüllung"**

Mit dieser Option können Sie die Kanten des elektronischen Bilds mit der angegebenen Farbe ausfüllen. Sie können die Bildkantenfüllung erst ausführen, nachdem alle anderen Bildverarbeitungsoptionen angewendet wurden.

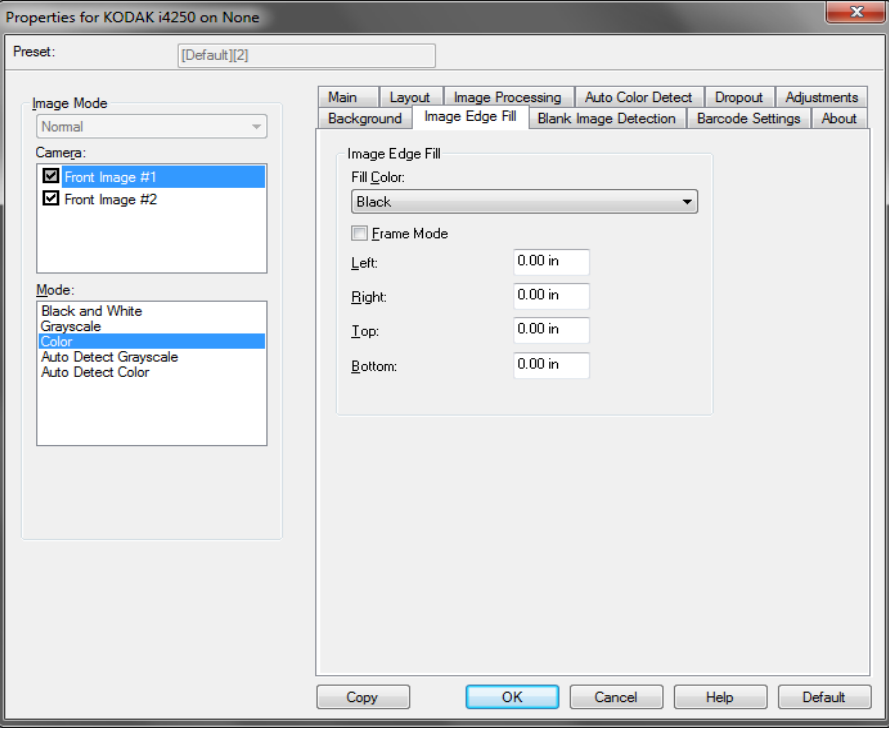

**Füllfarbe:** Mit dieser Option können Sie die Farbe auswählen, mit der Sie die Bildkantenfüllung durchführen möchten.

- **Ohne**
- **Weiß**
- **Schwarz**
- **Automatisch:** Der Scanner füllt die Kanten des Bilds automatisch mit der Umgebungsfarbe aus.
- **Automatisch einschließlich Rissen:** Zusätzlich zu den Kanten werden auch Risse entlang der Kanten des Dokuments ausgefüllt.

Wenn Sie **Weiß** oder **Schwarz** auswählen, sind die folgenden Optionen verfügbar:

- Wenn Sie **Rahmenmodus** aktivieren, werden alle Seiten des Bilds gleichmäßig mit der im Dropdown-Listenfeld *Bildkantenfüllung*  ausgewählten Farbe ausgefüllt.
- Wenn Sie **Rahmenmodus** nicht aktivieren, können Sie auch für jede zu füllende Seite des gescannten Bilds einen Wert im Bereich **Oben, Links, Rechts** und/oder **Unten** auswählen.
- HINWEIS: Achten Sie bei Verwendung der Option "Bildkantenfüllung" darauf, keinen zu großen Wert einzugeben, da sonst auch erwünschte Bilddaten überschrieben werden können.

### **Registerkarte "Leere Bilder erkennen"**

Die Option "Leere Bilder erkennen" ermöglicht Ihnen, den Scanner so zu konfigurieren, dass leere Bilder nicht an die Scananwendung übertragen werden. Geben Sie die Bildgröße (in KB) an, unter der ein Bild als "leer" betrachtet wird. Bilder, die kleiner sind als die von Ihnen festgelegte Größe, werden nicht erstellt. Wenn Sie diese Option verwenden, müssen Sie für jeden Bildtyp, den Sie löschen möchten (**Schwarzweiß**, **Graustufen** und **Farbe**) eine Größe für leere Bilder angeben. Wenn Sie die Werte in diesen Feldern nicht ändern, werden alle Bilder beibehalten.

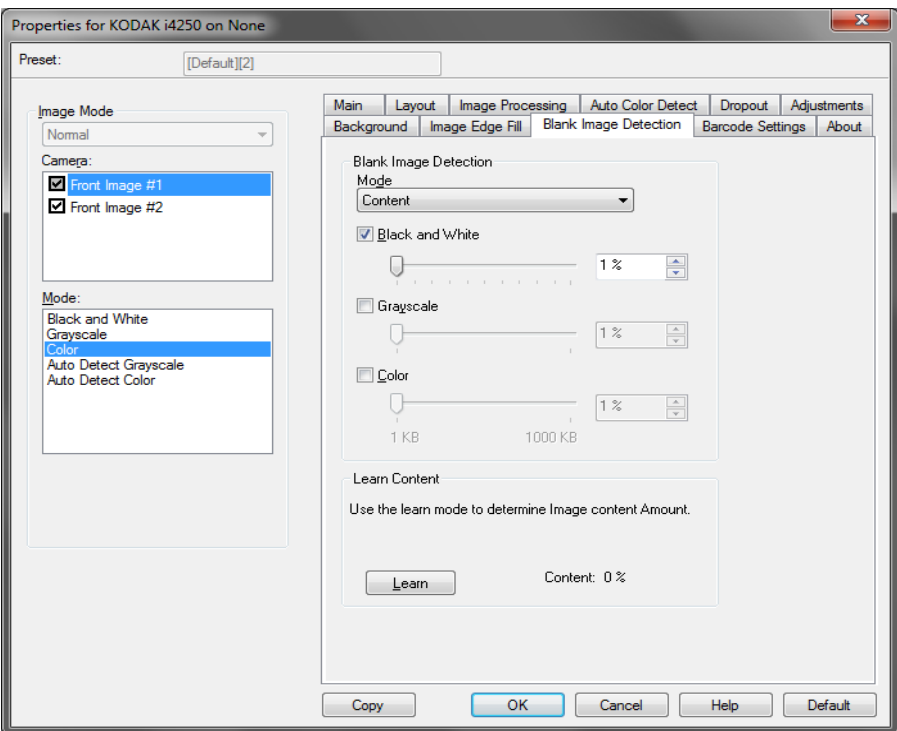

### **Modus**

- **Aus:** Es werden alle Bilder an die Scananwendung weitergeleitet.
- **Größe:** Bilder werden anhand der Größe des Bilds, das an die Scananwendung weitergeleitet wird, als "leer" erkannt (nachdem alle anderen Einstellungen angewendet wurden).
- **Inhalt:** Bilder werden basierend auf ihrem Dokumenteninhalt als "leere Bilder" erkannt. Wählen Sie **Schwarzweiß**, **Graustufen** oder **Farbe**, um die maximale Inhaltsmenge festzulegen, die vom Scanner als "leer" angesehen wird. Bilder mit einem größeren Dokumenteninhalt werden als "nicht leer" erkannt und an die Scananwendung weitergeleitet. Sie können einen Wert zwischen **0** und **100** Prozent angeben.

**Inhalt ermitteln:** Ermöglicht dem Scanner, die Inhaltsmenge anhand der zu scannenden Dokumente zu ermitteln. Klicken Sie auf **Ermitteln**, um diese Funktion zu verwenden.

HINWEIS: Der Ermittlungsmodus kann nicht auf die Vorder- und Rückseite gleichzeitig angewendet werden. Sie müssen die Seite auswählen, die Sie konfigurieren möchten.

### **Registerkarte "Auslesen von Barcodes"**

Die Registerkarte "Auslesen von Barcodes" ermöglicht Ihnen die Konfiguration des Scanners, um Ihre Bilder nach Barcodes zu durchsuchen und die Informationen an die Scananwendung zurückzusenden.

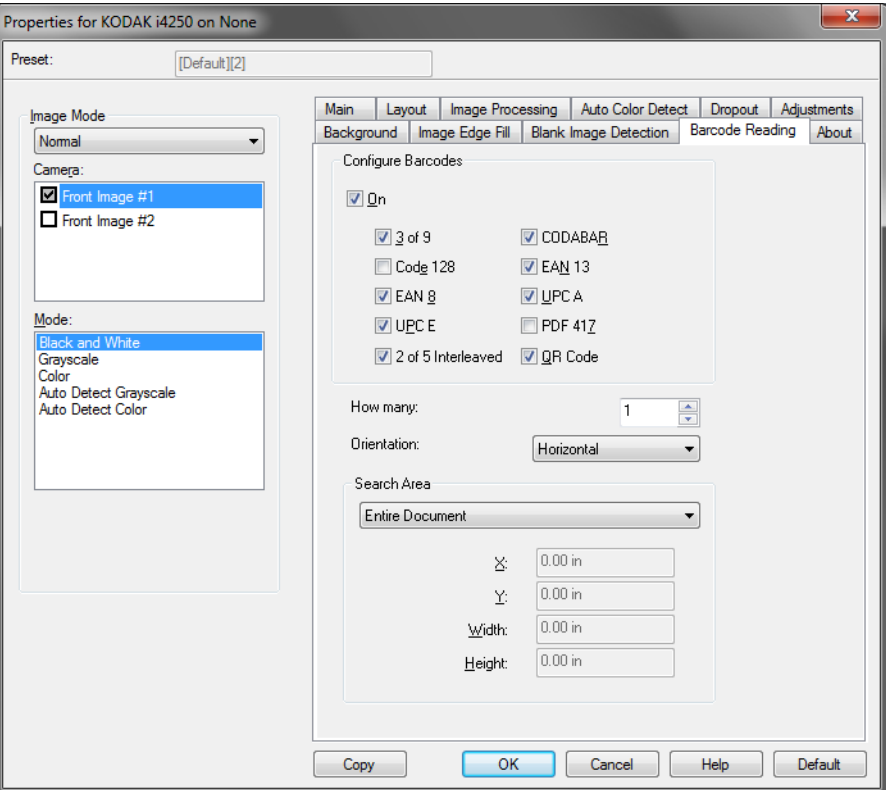

### **Konfigurieren von Barcodes**

- **Ein:** Aktiviert das Auslesen von Barcodes. Wenn Sie **Ein** auswählen, werden alle Barcode-Typen ausgewählt. Heben Sie die Auswahl für einen oder mehrere Barcode-Typen aus, nach denen der Scanner nicht suchen soll.
	- 3 of 9
	- Code 128
	- EAN8
	- UPC E
	- 2 of 5 Interleaved
	- CODABAR
	- EAN 13
	- UPC A
	- PDF 417
	- QR-Code
- **Anzahl:** Wählen Sie die Anzahl der Barcodes aus, nach denen der Scanner suchen soll.
- **Ausrichtung:** Wählen Sie die Ausrichtung der Barcodes aus, nach der gesucht werden soll. Folgende Optionen sind verfügbar: **Keine**, **Horizontal**, **Vertikal** oder **Beides**.

HINWEIS: Diese Option bezieht sich auf das endgültige Bild (z. B. nachdem Zuschneiden und Drehung angewendet wurden).

- **Suchbereich:** Wählen Sie den Bildbereich aus, in dem gesucht werden soll.
	- **Gesamtes Dokument**
	- **Part of Document** (Teil des Dokuments)**:** Falls aktiviert, können Sie einen Eintrag in den folgenden Feldern vornehmen:
		- **X** ist der Abstand von der linken Bildkante.
		- **Y** ist der Abstand von der oberen Bildkante.
		- • **Width and Height** (Breite und Höhe): Die Breite und Höhe des Suchbereichs.

HINWEISE:

- Diese Optionen beziehen sich auf das endgültige Bild (z. B. nachdem Zuschneiden und Drehung angewendet wurden).
- Wenn ein **Teil des Dokuments** ausgewählt ist, werden die Regeln für die Barcodeauslesung von *oben links* nach *unten rechts* auf den Auswahlbereich angewendet.
- Wenn **Bildzusammenführung** ausgewählt ist, werden die Barcodeeinstellungen für die Vorderseite auf die zusammengeführten Vorder- und Rückseitenbilder angewendet.

Registerkarte "Info" Die Registerkarte "Info" enthält Informationen zum Scanner und zum Treiber.

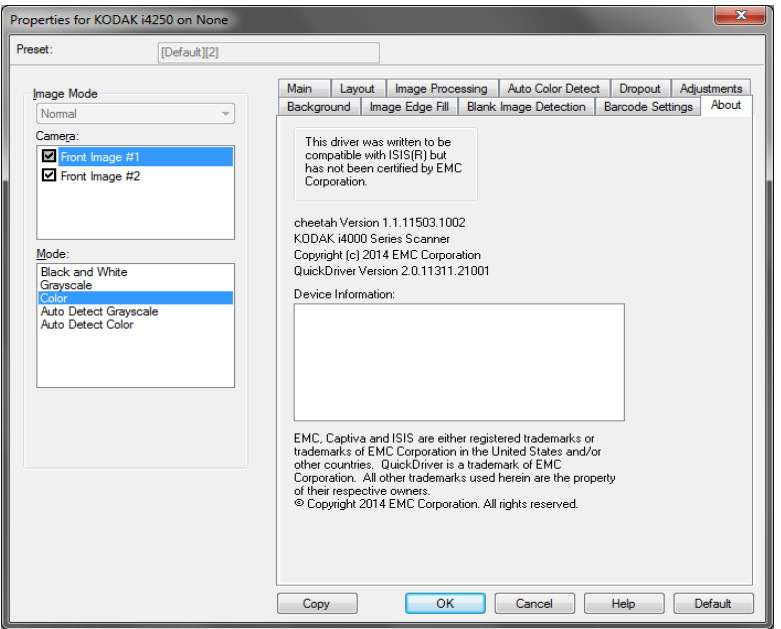

# **Scannereinstellungen konfigurieren**

Um vom ISIS-Treiber aus auf die Scannereinstellungen zuzugreifen, starten Sie das Scan Validation Tool, wie weiter vorne in diesem Handbuch beschrieben, und öffnen Sie den ISIS-Treiber.

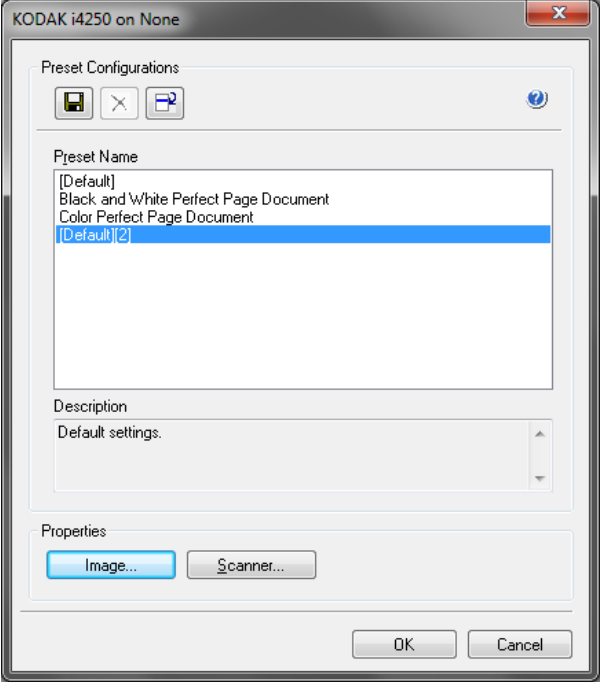

• Klicken Sie auf **Scanner**, um Scannereinstellungen zu konfigurieren. In den folgenden Abschnitten finden Sie Beschreibungen und Vorgehensweisen zur Konfiguration von Scannereinstellungen. Im Abschnitt "Bildeinstellungen konfigurieren" weiter vorne in diesem Handbuch wird beschrieben, wie Sie Bildeinstellungen konfigurieren.

### **Registerkarte "Scanner"** Die Registerkarte "Scanner" enthält folgende Optionen:

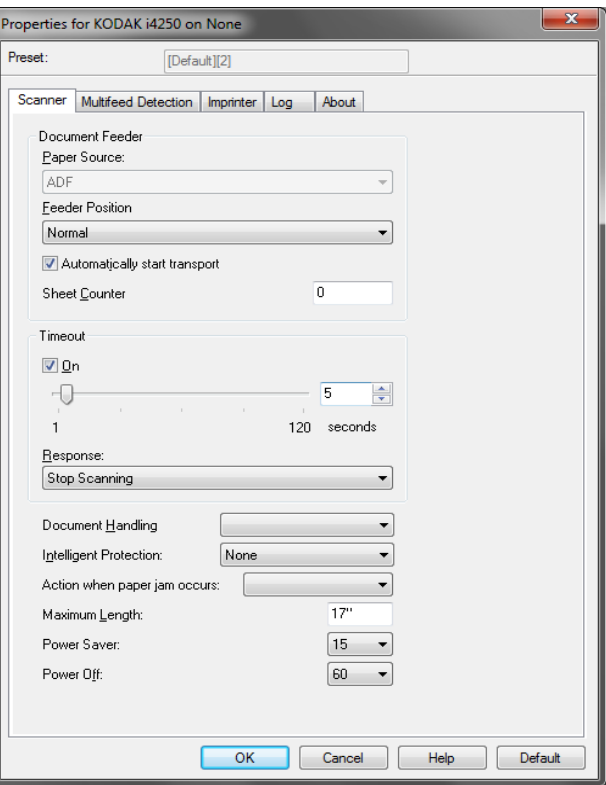

### **Dokumenteneinzug**

### **Papierzufuhr**

- **Automatisch:** Sucht zuerst im automatischen Dokumenteneinzug nach Papier. Wenn im Einzugsfach keine Dokumente vorhanden sind, scannt der Scanner über das Flachbett. *Diese Option ist nur verfügbar, wenn ein Flachbett angebunden ist.*
- **Automatischer Dokumenteneinzug:** Das Einzugsfach befindet sich in der höchsten Position. Diese Einstellung wird empfohlen, wenn Sie 25 Blatt oder weniger aus dem Einzugsfach scannen.
- **Flachbett:** Der Scanner scannt über das Flachbett. *Diese Option ist nur verfügbar, wenn ein Flachbett angebunden ist.*

### **Einzugsfachposition**

- **Normal:** Das Einzugsfach befindet sich in der höchsten Position. Diese Einstellung wird empfohlen, wenn Sie 25 Blatt oder weniger aus dem Einzugsfach scannen.
- **100 Blatt:** Diese Einstellung wird empfohlen, wenn Sie zwischen 25 und 100 Blatt aus dem Einzugsfach scannen.
- **250 Blatt:** Diese Einstellung wird empfohlen, wenn Sie zwischen 100 und 250 Blatt aus dem Einzugsfach scannen.
- **500 Blatt:** Diese Einstellung wird empfohlen, wenn Sie zwischen 250 und 500 Blatt aus dem Einzugsfach scannen.
- **Automatisch 100 Blatt:** Sucht zuerst im Einzugsfach nach Papier. Wenn im Einzugsfach keine Dokumente vorhanden sind, scannt der Scanner über das Flachbett. Diese Einstellung wird empfohlen, wenn Sie zwischen 25 und 100 Blatt aus dem Einzugsfach scannen. *Diese Option ist nur verfügbar, wenn ein Flachbett angebunden ist.*
- **Automatisch 250 Blatt:** Sucht zuerst im Einzugsfach nach Papier. Wenn im Einzugsfach keine Dokumente vorhanden sind, scannt der Scanner über das Flachbett. Diese Einstellung wird empfohlen, wenn Sie zwischen 100 und 250 Blatt aus dem Einzugsfach scannen. *Diese Option ist nur verfügbar, wenn ein Flachbett angebunden ist.*
- **Automatisch 500 Blatt:** Sucht zuerst im Einzugsfach nach Papier. Wenn im Einzugsfach keine Dokumente vorhanden sind, scannt der Scanner über das Flachbett. Diese Einstellung wird empfohlen, wenn Sie zwischen 250 und 500 Blatt aus dem Einzugsfach scannen. *Diese Option ist nur verfügbar, wenn ein Flachbett angebunden ist.*

**Transport automatisch starten:** Bei Auswahl dieser Option wartet der Scanner bis zu 10 Sekunden darauf, dass Dokumente in den Einzug eingelegt werden, bevor der Scanvorgang gestartet wird. Außerdem setzt der Scanner nach einer vollständigen Leerung des Einzugsfachs den Scanvorgang automatisch fort, sobald Papier in das Einzugsfach gelegt wird. Der Scanner wartet so lange, wie für die Zeitüberschreitung des Dokumenteneinzugs angegeben.

**Blattzähler:** Geben Sie die Zahl an, die dem nächsten vom Scanner eingezogenen Blatt Papier zugewiesen werden soll. Der Zähler wird schrittweise vom Scanner erhöht und in der Kopfzeile der Bilder angezeigt.

**Zeitüberschreitung:** Mit dieser Option können Sie einstellen, wie lange der Scanner warten soll, nachdem das letzte Dokument in den Transportmechanismus eingezogen wurde. Sie können einen Zeitraum von **1** Sekunde bis **120** Sekunden festlegen.

**Reaktion:** Mit dieser Option können Sie angeben, welche Aktion bei Erreichen der Zeitüberschreitung des Dokumenteneinzugs durchgeführt wird.

- **Scanvorgang anhalten:** Der Scanvorgang wird angehalten und die Scananwendung übernimmt wieder die Steuerung (d. h., der Auftrag wird beendet).
- **Scanvorgang unterbrechen:** Der Scanvorgang wird angehalten, aber die Scananwendung wartet auf weitere Bilder (d. h., der Einzug wird angehalten). Der Scanvorgang kann durch Drücken der Taste **Start/Pause** auf dem Bedienfeld wieder aufgenommen werden. Durch Drücken der Taste **Stop** auf dem Bedienfeld oder über die Scananwendung kann der Scanvorgang beendet werden.
- **Scanvorgang unterbrechen Warten auf Papier:** Der Scanvorgang wird angehalten, aber die Scananwendung wartet auf weitere Bilder (d. h., der Einzug wird angehalten). Der Scanvorgang wird automatisch wieder aufgenommen, wenn Dokumente in das Einzugsfach eingelegt werden.

Mit der Option **Handhabung von Dokumenten** können Sie einstellen, wie die Dokumente durch den Scanner transportiert werden. Sie legen fest, wie Dokumente zugeführt, wie schnell sie durch den Scanner transportiert und wie sie in das Ausgabefach ausgegeben werden.

- **Normal:** Es werden keine zusätzlichen Verarbeitungsschritte durchgeführt. Diese Methode empfiehlt sich bei Dokumenten mit derselben oder ähnlicher Größe.
- **Verbesserte Stapelung:** Steuert, wie Dokumente in gemischten Stapeln im Ausgabefach gestapelt/sortiert werden. Diese Option sollte bei den meisten gemischten Stapeln zu einem guten Ergebnis führen.
- **Beste Stapelung:** Diese Option eignet sich für die Handhabung von Dokumentenstapeln, die viele Dokumente mit verschiedenen Größen enthalten. Die Stapelung und Sortierung dieser Dokumente im Ausgabefach lässt sich mit Hilfe dieser Option optimal steuern.

**Intelligenter Schutz:** Mit dieser Option können Sie auswählen, wie aggressiv der Scanner Dokumente erkennt, die falsch in den Scanner eingezogen werden. Dies kann passieren, wenn Dokumente nicht richtig für den Scanvorgang vorbereitet werden (z. B. geheftete oder mit einer Büroklammer versehene Dokumente).

- **Ohne**
- **Normal:** Dies ist die empfohlene Option, da sie eine ausgewogene Balance zwischen der Minimierung von Dokumentenschäden und unnötigem Anhalten des Scanners gewährleistet.
- **Minimum:** Wählen Sie diese Option, falls der Scanner zu oft bei Dokumenten anhält, die nicht erkannt werden sollen.

HINWEIS: Dokumente können stärker beschädigt werden, bevor sie erkannt werden.

• **Maximum:** Wählen Sie diese Option, um die meisten Schäden am Dokument zu vermeiden.

HINWEIS: Dies kann dazu führen, dass der Scanner unnötig oft anhält.

**Action when paper jam occurs** (Vorgang bei einem Papierstau)**:** Ermöglicht Ihnen die Auswahl eines Vorgangs, wenn der Scanner einen Papierstau erkennt.

• **Stop Scanning** (Scanvorgang anhalten)**:** Der Scanvorgang wird angehalten und die Scananwendung übernimmt wieder die Steuerung (d. h., der Auftrag wird beendet). Stellen Sie sicher, dass sich keine Dokumente mehr im Papierweg befinden, und starten Sie den Scanvorgang über die Scananwendung erneut.

• **Pause Scanning** (Scanvorgang unterbrechen)**:** Wenn Sie die Option zur Behebung von Papierstaus automatisieren möchten, stoppt die Auswahl von **Pause Scanning** (Scanvorgang unterbrechen) den Scanvorgang, aber die Scananwendung wartet weiterhin auf zusätzliche Bilder (d. h., der Einzug wird angehalten). Mit dieser Option können Sie Dokumentenstaus schneller beheben und somit die Bedienereffizienz verbessern. Wenn Sie den Papierweg reinigen, kann der Scanvorgang durch Drücken der Taste **Start/Pause** (Start/Pause) auf dem Bedienfeld wieder aufgenommen werden. Durch Drücken der Taste **Stop** auf dem Bedienfeld oder über die Scananwendung kann der Scanvorgang beendet werden.

**Maximale Länge:** Mit diesem Wert legen Sie die maximale Länge der längsten Dokumente in Ihrem Dokumentenstapel fest.

HINWEISE:

- Nicht alle Einstellungsmöglichkeiten werden bei der Verarbeitung größerer Dokumente unterstützt (z. B. Auflösung, Farbe, Graustufen usw.). Um für eine höhere Flexibilität bei den Anwendungen zu sorgen, gibt der Scanner jedoch erst dann einen Fehler aus, wenn er ein Dokument erkennt, dessen Länge nicht unterstützt wird.
- Bei der Verarbeitung größerer Dokumente wird ggf. ein geringerer Durchsatz erzielt.

**Ausgeschaltet:** Mit dieser Option können Sie festlegen, wie lange (in Minuten) der Scanner im Energiesparmodus sein muss, bevor er automatisch ausgeschaltet wird.

**Energiesparmodus:** Ermöglicht, den Zeitraum (**1** bis **240** Minuten) festzulegen, nach dem der Scanner bei Inaktivität in den Energiesparmodus wechselt. Der Standardwert ist 15 Minuten.

### **Registerkarte "Mehrfacheinzugserkennung"**

Die Mehrfacheinzugserkennung hilft bei der Bildverarbeitung, indem sie Dokumente erkennt, die möglicherweise nicht getrennt eingezogen werden. Mehrfacheinzüge können bei gehefteten Dokumenten, Kleberesten auf Dokumenten oder elektrostatisch aufgeladenen Dokumenten auftreten. Die Registerkarte "Mehrfacheinzugserkennung" enthält folgende Optionen.

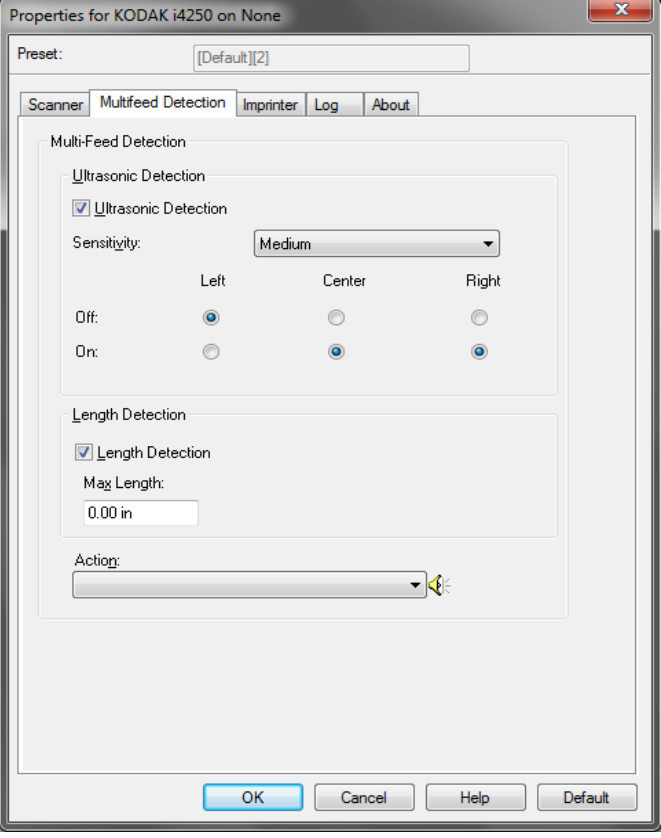

**Ultraschallerkennung:** Diese Option dient zum Aktivieren der Mehrfacheinzugserkennung.

- **Empfindlichkeit:** Diese Einstellung steuert, wie aggressiv der Scanner vorgeht, wenn er feststellt, ob mehr als ein Dokument eingezogen wird. Bei der Mehrfacheinzugserkennung reagiert die Scan Station auf Lücken zwischen den Dokumenten. Dadurch funktioniert die Mehrfacheinzugserkennung auch bei Dokumentsätzen mit gemischter Papierstärke.
	- **Gering:** Bei dieser Einstellung stuft der Scanner aufgeklebte Etiketten, schlechte Papierqualität, dicke oder zerknitterte Dokumente nicht sofort als Mehrfacheinzug ein.
	- **Mittel:** Verwenden Sie die mittlere Empfindlichkeitseinstellung, wenn die zu scannenden Dokumente von unterschiedlicher Stärke sind oder aufgeklebte Etiketten enthalten. Die meisten mit Etiketten versehenen Dokumente dürften bei dieser Einstellung nicht als Mehrfacheinzug eingestuft werden. (Für die Erkennungsgenauigkeit ist auch das Material der Etiketten von Bedeutung.)
	- Stark: Dies ist die strengste Einstellung. Diese Einstellung ist optimal, wenn z. B. die Stärke aller Dokumente in etwa 75,2-g/m<sup>2</sup>-Schreibpapier ist.

Drei Sensoren decken die Breite des Papierwegs ab. Damit Mehrfacheinzüge richtig erkannt werden, müssen Dokumente unter einem der Sensoren durchlaufen.

• **Links, Mitte, Rechts:** Mit diesen Einstellungen können Sie auswählen, welche Sensoren aktiviert sein sollen. Wenn Sie beispielsweise wissen, dass auf der linken Seite des Dokuments eine Haftnotiz angebracht ist, können Sie den linken Sensor deaktivieren.

**Längenerkennung:** Wenn diese Option aktiviert ist, können Sie die maximale Dokumentenlänge festlegen, die gescannt werden kann, ohne dass ein Mehrfacheinzug erkannt wird. Die Längenerkennung dient beim Scannen von Dokumenten mit identischer Länge dazu, eine Überlappung festzustellen. Wenn Sie beispielsweise A4-Dokumente im Hochformat scannen, ist es sinnvoll, einen Wert von 28,57 cm in das Feld *Maximallänge* einzugeben. Der Höchstwert für dieses Feld beträgt 35,56 cm.

**Aktion:** Hier können Sie auswählen, welche Aktion der Scanner durchführen soll, wenn er einen Mehrfacheinzug erkennt. Bei allen Optionen wird der Zustand im Scanner protokolliert.

- **Scanvorgang anhalten:** Der Scanvorgang wird angehalten und die Scananwendung übernimmt wieder die Steuerung (d. h., der Auftrag wird beendet). Es wird kein Bild des Mehrfacheinzugsdokuments generiert. Stellen Sie sicher, dass sich keine Dokumente mehr im Papierweg befinden, und starten Sie den Scanvorgang über die Scananwendung erneut.
- **Scanvorgang stoppen Bild generieren:** Der Scanvorgang wird gestoppt und die Scananwendung übernimmt wieder die Steuerung (d. h., der Auftrag wird beendet). Es wird ein Bild des Mehrfacheinzugsdokuments generiert. Stellen Sie sicher, dass sich keine Dokumente mehr im Papierweg befinden, und starten Sie den Scanvorgang über die Scananwendung erneut.
- **Scanvorgang anhalten Papier im Pfad belassen:**  Der Scanvorgang wird sofort angehalten (d. h., der Scanner versucht nicht, den Papierstau zu beheben) und die Scananwendung übernimmt wieder die Steuerung (d. h., der Auftrag wird beendet). Es wird kein Bild des Mehrfacheinzugsdokuments generiert. Entfernen Sie alle Dokumente aus dem Papierweg und starten Sie den Scanvorgang über die Scananwendung erneut.
- **Scanvorgang anhalten Papier im Ausgabefach belassen:** Der Scanvorgang wird angehalten und der letzte Teil des Mehrfacheinzugsdokuments im Ausgabefach des Transports beibehalten und die Scananwendung übernimmt erneut die Kontrolle (d. h., der Auftrag wird beendet). Es wird kein Bild des Mehrfacheinzugsdokuments generiert. Entfernen Sie alle Dokumente aus dem Papierweg und starten Sie den Scanvorgang über die Scananwendung erneut.
- **Scanvorgang fortsetzen:** Der Scanner setzt den Scanvorgang fort. Es wird ein Bild des Mehrfacheinzugsdokuments generiert.
- **Scanvorgang anhalten Bild generieren:** Der Scanvorgang wird angehalten, aber die Scananwendung wartet auf weitere Bilder (d. h., der Einzug wird angehalten). Es wird ein Bild des Mehrfacheinzugsdokuments generiert. Der Scanvorgang kann durch Drücken der Taste **Start/Pause** auf dem Bedienfeld wieder aufgenommen werden. Durch Drücken der Taste **Stop** auf dem Bedienfeld oder über die Scananwendung kann der Scanvorgang beendet werden.
- **Scanvorgang unterbrechen – Papier im Pfad belassen:** Der Scanvorgang wird sofort angehalten (d. h., der Scanner versucht nicht, den Papierstau zu beheben), aber die Scananwendung wartet auf weitere Bilder (d. h., der Einzug wird angehalten). Es wird kein Bild des Mehrfacheinzugsdokuments generiert. Entfernen Sie alle Dokumente aus dem Papierweg, bevor Sie die Scansitzung fortsetzen. Der Scanvorgang kann durch Drücken der Taste **Start/ Pause** auf dem Bedienfeld wieder aufgenommen werden. Durch Drücken der Taste **Stop** auf dem Bedienfeld oder über die Scananwendung kann der Scanvorgang beendet werden.
- **Scanvorgang unterbrechen Papier im Pfad belassen:** Der Scanvorgang wird unterbrochen und der letzte Rest des Mehrfacheinzugsdokuments im Ausgabefach des Transports beibehalten, aber die Scananwendung wartet auf weitere Bilder (d. h., der Einzug wird angehalten). Es wird kein Bild des Mehrfacheinzugsdokuments generiert. Entfernen Sie alle Dokumente aus dem Papierweg, bevor Sie die Scansitzung fortsetzen. Der Scanvorgang kann durch Drücken der Taste **Start/Pause** auf dem Bedienfeld wieder aufgenommen werden. Durch Drücken der Taste **Stop** auf dem Bedienfeld oder über die Scananwendung kann der Scanvorgang beendet werden.
- **Interaktive Mehrfacheinzugswiederherstellung:** Der Scanvorgang wird angehalten, aber die Scananwendung wartet auf weitere Bilder (d. h., der Einzug wird angehalten). Die Bilder des Mehrfacheinzugsdokuments werden auf Ihrem Computer angezeigt. Sie können diese Bilder annehmen oder erneut scannen, um sie zu ersetzen. Sie können Ihre Auswahl auf dem Computer oder dem Scanner treffen. Durch Auswahl von **Annehmen** werden die Bilder an Ihre Anwendung gesendet und der Scanvorgang fortgesetzt. Wenn Sie **Erneut scannen** auswählen, werden die Bilder verworfen und der Scanvorgang fortgesetzt. Der Scanvorgang kann durch Auswahl der Option **Stop** angehalten werden.
- HINWEIS: Legen Sie die Mehrfacheinzugsdokumente vor Auswahl von **Erneut scannen** in das Einzugsfach ein.

**Lautsprechersymbol:** Zeigt das Dialogfeld "Öffnen" an, in dem Sie den gewünschten Alarmton (.wav-Datei) auswählen können.

Registerkarte "Patch" Patch-Reader können vordefinierte Patch-Codes automatisch erkennen und Änderungen der Dokumentebene steuern.

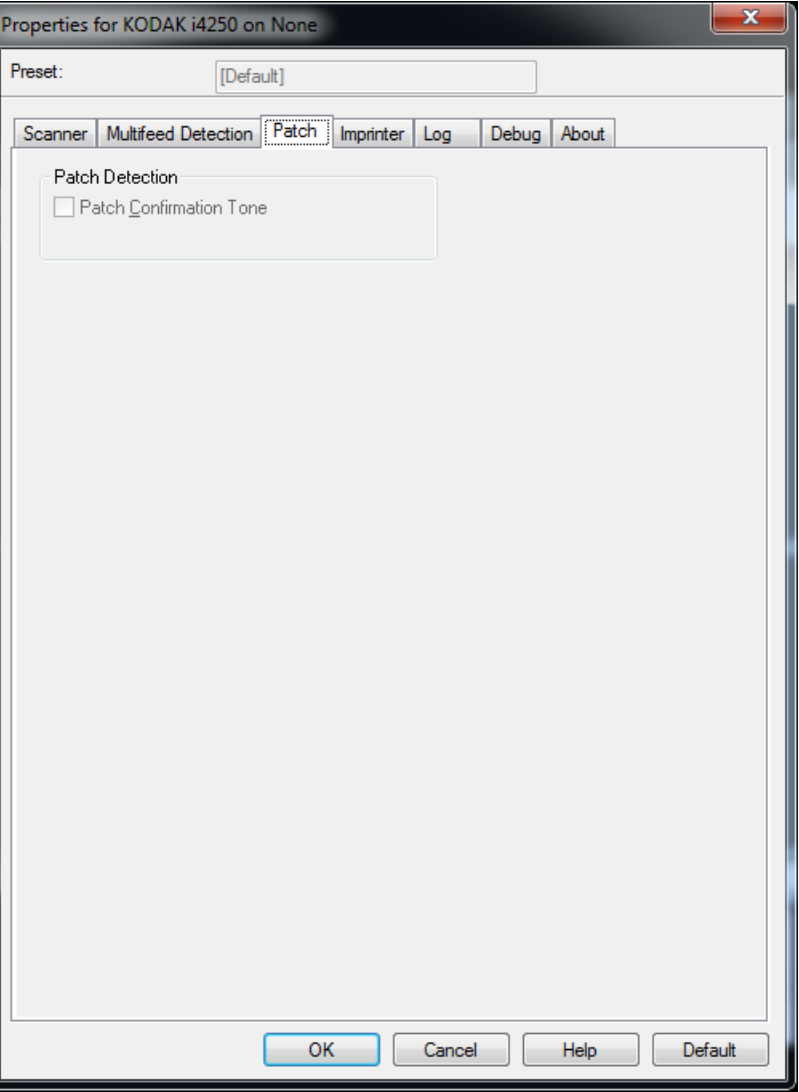

**Patch Confirmation Tone** (Patch-Bestätigungston): Der Bestätigungston kann verwendet werden, um zu signalisieren, dass der Scanner einen Patch erkannt hat.

Registerkarte "Imprinter" Der Enhanced Printer arbeitet bei voller Scangeschwindigkeit Er kann das Datum, die Uhrzeit, eine laufende Nummer und benutzerdefinierten Text drucken.

> Die Druckzeichenfolge kann sowohl statische Informationen (z. B. den Stapelnamen, den Namen des Bedieners und andere Angaben, die für jedes gescannte Dokument gelten) als auch dynamische Informationen enthalten (z. B. die laufende Nummer des Dokuments und andere Angaben, die sich mit jeder gescannten Seite ändern können). Die Erfassungssoftware steuert die Inhalte statischer Felder. Jede Information, die von der Software als zulässige Eingabe betrachtet wird, kann an den Drucker gesendet werden. Sie können diese auf einem Blatt Papier ausdrucken, ein digitales Bild mit einem Stempel versehen oder beide Optionen auswählen. Für den Druck auf Papier:

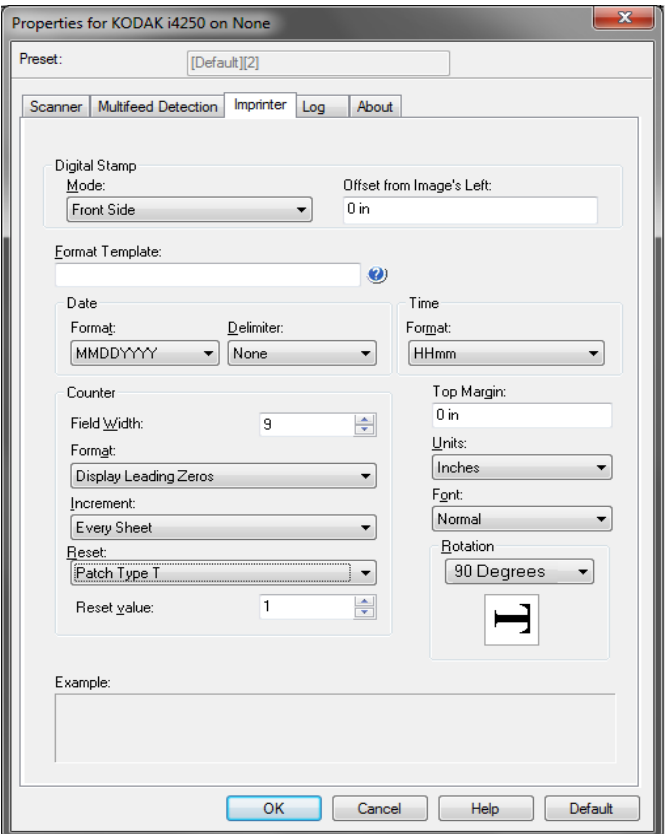

**Imprinter**: Schaltet die digitale Druckausgabe für das Blatt Papier ein.

Für die Stempelung eines digitalen Bilds:

- **Modus**
	- **Deaktiviert**
	- **Vorderseite:** Schaltet die digitale Druckausgabe für alle Vorderseitenbilder ein.
	- **Rückseite:** Schaltet die digitale Druckausgabe für alle Rückseitenbilder ein.

HINWEISE:

- Die digitale Stempelung wird auf das Bild angewendet, *nachdem* es zugeschnitten und gedreht wurde. Wenn daher sowohl **Vorderseite**  als auch **Rückseite** aktiviert sind, wird der Druck ggf. auf verschiedene Ränder des Dokuments angewendet.
- Die digitale Stempelung wird vor der **Bildzusammenführung** angewendet. Wenn daher **Rückseite** aktiviert ist, wird die digitale Stempelung zwei Mal auf das zusammengeführte Bild gedruckt.

**Abstand für linke Bildkante:** Wählen Sie einen Wert, um festzulegen, in welchem Abstand von der linken Kante des Dokuments die Zeichenfolge gedruckt wird.

**Formatvorlage:** Die Option "Formatvorlage" dient zum Festlegen der Druckzeichenfolge. Bei der Druckzeichenfolge handelt es sich um den Text, der auf Dokumente gedruckt wird, wenn diese den Scanner passieren. Die Druckzeichenfolge wird vor dem Scannen auf das Dokument gedruckt und wird daher Teil des Bilds. Die maximale Zeichenanzahl für jede Druckzeichenfolge beträgt 40 Zeichen (einschließlich Leerzeichen).

### **Datum**

- **Format:**
	- MMTTJJJJ
	- MMTTJJ
	- TTMMJJJJ
	- TTMMJJ
	- JJJJMMTT
	- JJMMTT
	- TTT (Julianisch)
	- JJJJTTT (Julianisch)
	- JJTTT (Julianisch)
- **Trennzeichen:** (In den Beispielen ist das Datum im Format JJJJMMTT angegeben.)
	- Ohne
	- Schrägstrich: 2010/08/24
	- Bindestrich: 2010-08-24
	- Punkt: 2010.08.24
	- Leerzeichen: 2010 08 24
- **Uhrzeit**:
	- HHmm
	- HHmmss
	- HHmmss.xx
	- hhmm
	- hhmmss
	- hhmmss.xx
	- hhmm tt
	- hhmmss tt
	- hhmmss.xx tt

**Zähler:** Wenn Sie eine laufende Nummer in die Druckzeichenfolge aufnehmen möchten, können Sie eine der folgenden Optionen festlegen:

- **Feldbreite:** Mit dieser Option legen Sie die Breite der laufenden Nummer fest. Mögliche Werte sind 1 bis 9.
- **Format:** Mit dieser Option können Sie das Format des Zählers anpassen, wenn die Breite des Werts niedriger als die Feldbreite ist (im Beispiel ist die Feldbreite 3 und der Zähler steht bei 4). Folgende Optionen stehen zur Verfügung:
	- **Führende Nullen anzeigen** (Standard): "004"
	- **Vorangestellte Nullen nicht anzeigen**: "4"
	- **Vorangestellte Nullen komprimieren**: " 4"
- Die Optionen **Erhöhen**, **Zurücksetzen** und **Wert Zurücksetzen** sind nur für den *Kodak* i4850 Scanner verfügbar.
	- **Schrittweise erhöhen**: Mit dieser Option können Sie konfigurieren, wann der Zähler schrittweise erhöhen soll.
		- Jedes Blatt
		- Patch-Typ T
		- Patch-Typ 1
		- Patch-Typ 2
		- Patch-Typ 3
		- Patch-Typ 6
	- **Zurücksetzen:** Mit dieser Option können Sie konfigurieren, wann der Zähler zurückgesetzt werden soll.
		- Nie
		- Patch-Typ T
		- Patch-Typ 1
		- Patch-Typ 2
		- Patch-Typ 3
		- Patch-Typ 6
	- **Wert zurücksetzen:** Mit dieser Option können Sie den Wert auswählen, bei dem der Zähler zurückgesetzt werden soll.

Wenn der Zähler zurückgesetzt wird, können Sie den Wert auf einen Wert zwischen 0 bis 999.999.999 zurücksetzen. Der Maximalwert beschränkt sich jedoch auf die Anzahl der eingegebenen Ziffern (Beispiel: Wenn die maximale Anzahl der Ziffern 3 ist, ist der maximale Wert, den Sie festlegen können, 999). Die Standardeinstellung ist 1.

HINWEISE:

- Patch-Muster im i4850 Scanner werden vertikal ausgelesen und müssen sich innerhalb der ersten 2 Zoll der Seite befinden.
- Wenn Sie die Option **Erhöhen** verwenden, wird jede Seite gedruckt und der Zähler wird auf der Seite *nach* der Patch-Seite erhöht.

**Vorderkante:** Wählen Sie einen Wert für den Abstand von der oberen Kante des Dokuments.

HINWEISE:

- Der Druckvorgang wird automatisch 6,3 mm vor der Hinterkante des Dokuments gestoppt, auch wenn die Informationen nicht vollständig gedruckt wurden.
- Die horizontale Druckposition wird durch die Position der Tintenpatrone im Scanner festgelegt. Weitere Informationen zum Festlegen von Druckpositionen finden Sie im Benutzerhandbuch.
- Diese Option ist nur beim Drucken auf einem Blatt Papier verfügbar.

**Einheiten:** Wählen Sie **Zoll**, **Zentimeter** oder **Pixel**.

- **Schrift:** Hier können Sie auswählen, in welcher Ausrichtung die Informationen gedruckt werden.
	- **Stil:** Verfügbare Zeichenstile: **Normal**, **Groß** und **Fett**.

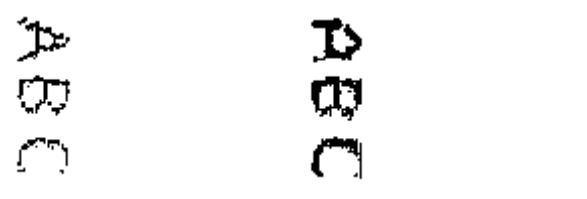

**"Normal" (Normal): 90° Drehung**

**Groß: 90° Drehung Fett: 90° Drehung**

### - **Beispiele für digitalen Druck**

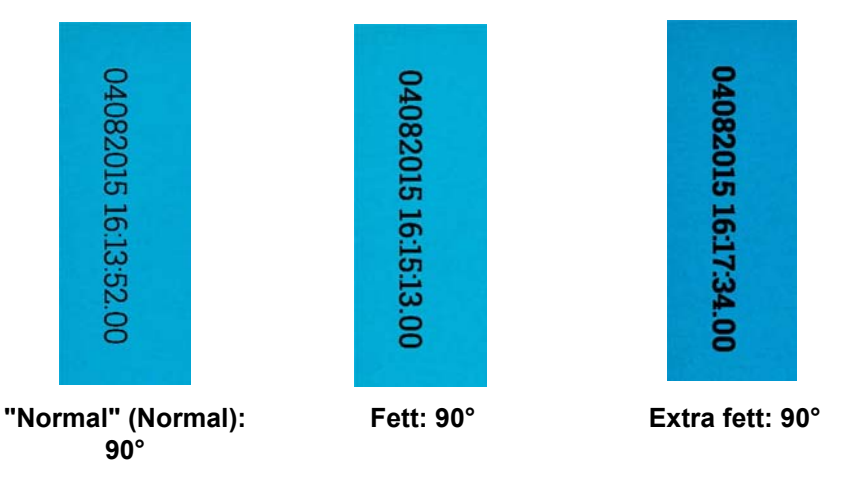

**Drehung:** Wählen Sie entweder 0 oder 90 Grad.

- **Ausrichtung:** Obwohl die Zeichen vertikal gedruckt werden (beginnend bei der Vorderkante des Dokuments), können Sie hier die Ausrichtung der Druckzeichenfolge angeben. Verfügbare Optionen: **0, 90, 180, 270**.

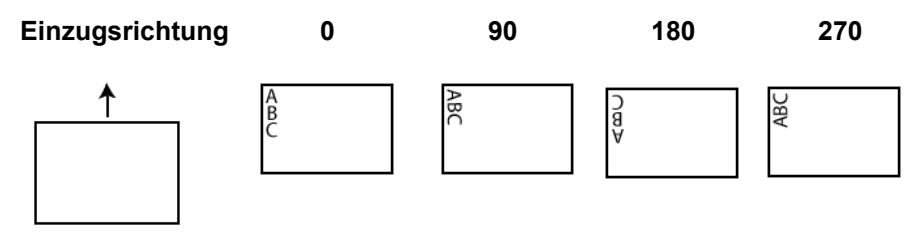

# **Formattabelle "Imprinter"**

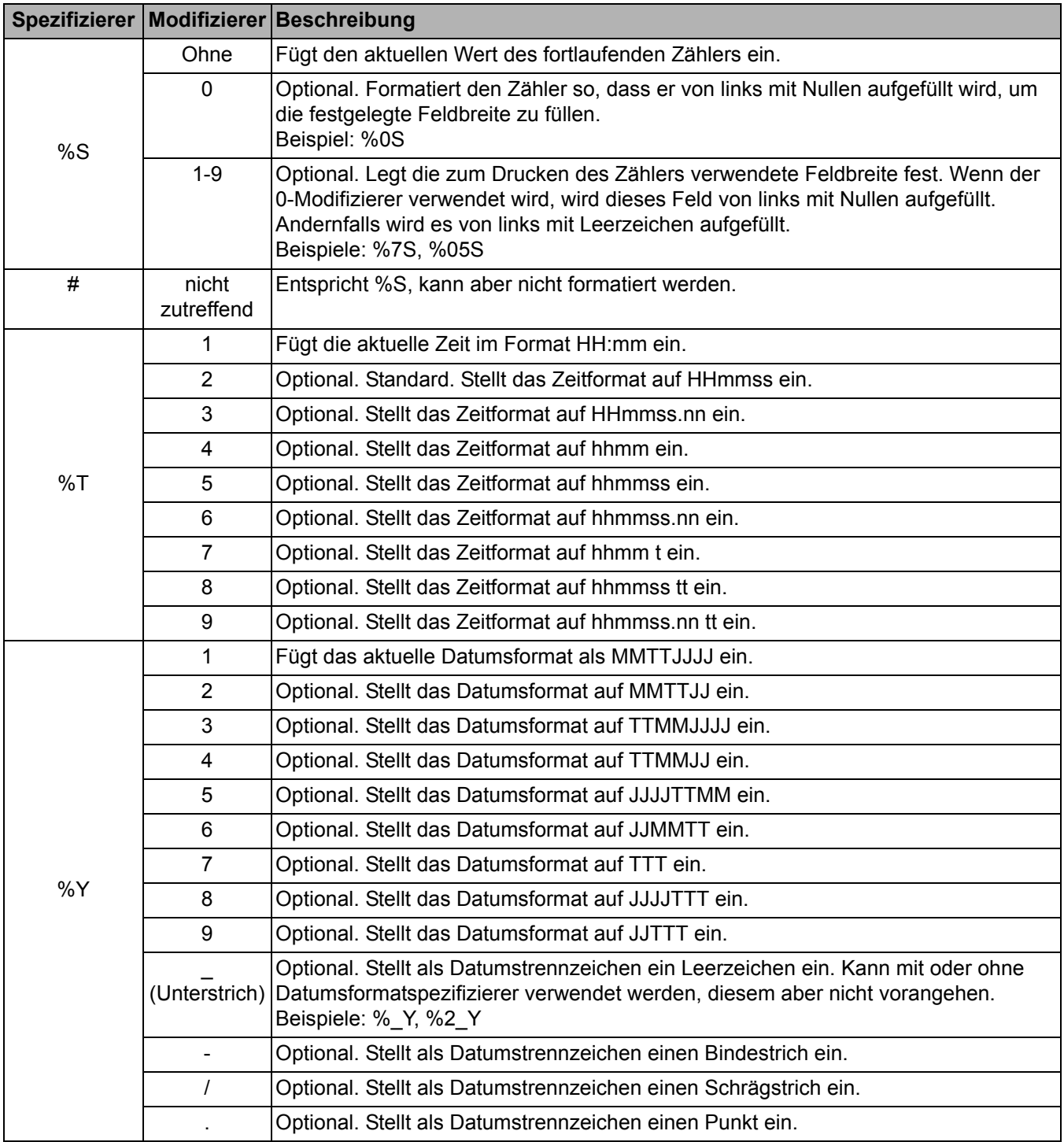

### **Registerkarte "Log" (Protokoll)**

Auf der Registerkarte "Log" (Protokoll) finden Sie eine Liste mit Fehlern, die bei der Verarbeitung aufgetreten sind.

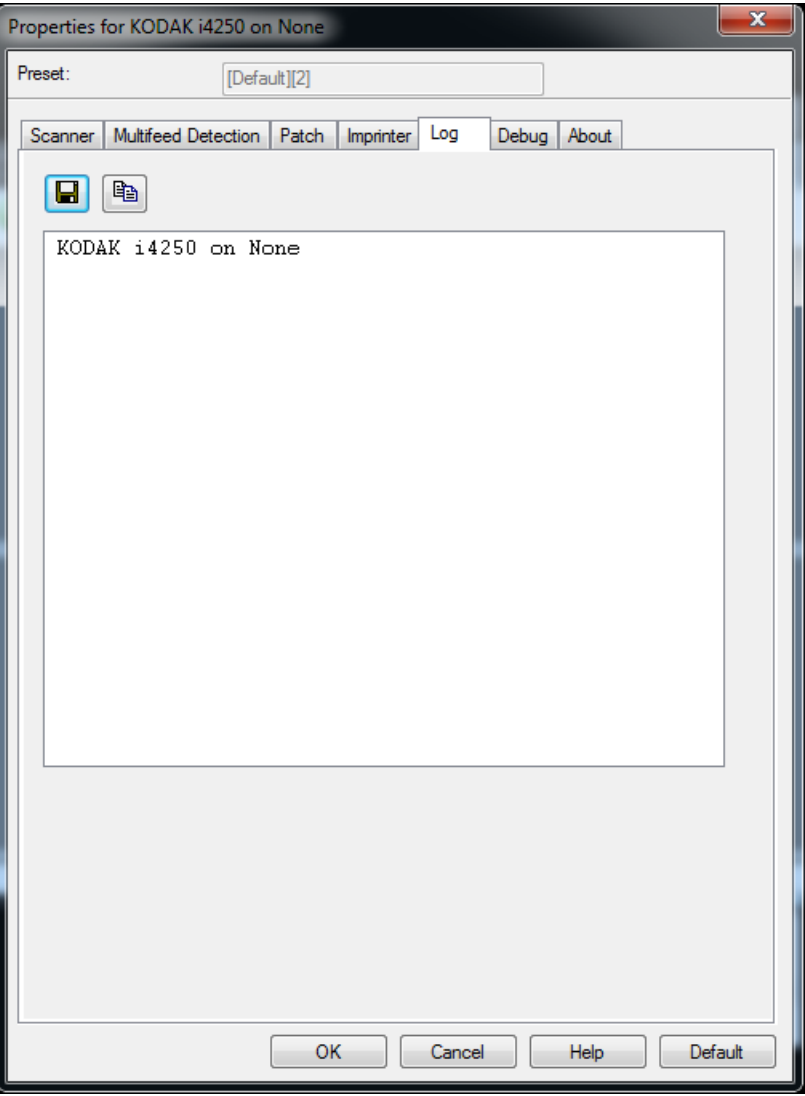

Sie können die Bediener- und Messprotokolle anzeigen und die enthaltenen Daten in einer Datei speichern, indem Sie die Daten in die Zwischenablage kopieren, um sie anschließend in ein Dokument einzufügen. Alternativ können Sie alle Protokolle speichern.

**Save as** (Speichern unter): Mit dieser Funktion werden alle Protokolle für Support-Mitarbeiter gespeichert. Wenn diese Schaltfläche ausgewählt wird, öffnet sich das Dialogfeld "Save as" (Speichern unter):

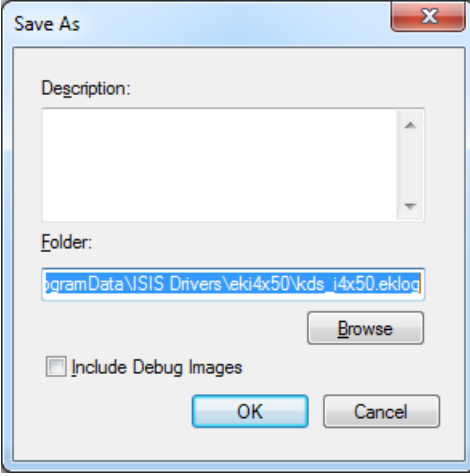

- **Description** (Beschreibung): Geben Sie eine kurze Beschreibung des Problems bzw. den Grund für das Speichern der Protokolle an.
- **Folder** (Ordner): Enthält die Pfadangabe zum Speicherort der Protokolle.
- Browse (Durchsuchen): Ruft das Fenster "Browse for Folder" (Ordner durchsuchen) des Betriebssystems auf, in dem Sie nach dem gewünschten Ordner suchen können.
- **Include debug images** (Debug-Bilder hinzufügen): Fügt Debug-Bilder in die Protokolle ein. Diese Funktion sollte nur aktiviert werden, wenn dies von einem Support-Mitarbeiter empfohlen wird.

**OK**: Speichert die Datei in einer eklog-Datei.

Sie können das Fehlerprotokoll des Scanners entweder durch Klicken auf das Symbol **Save** (Speichern) in einer Datei speichern oder Sie können die Informationen in die Zwischenablage kopieren, um sie anschließend in ein Dokument einzufügen.

### **Registerkarte "Debug" (Debuggen)**

Auf der Registerkarte "Debug" (Debuggen) können Sie Optionen aktivieren, die Support-Mitarbeitern die Fehlerdiagnose erleichtern, wenn Sie Probleme mit dem Scanner haben sollten. Sie sollten auf dieser Registerkarte nur Änderungen vornehmen, wenn Sie vom technischen Support dazu aufgefordert werden.

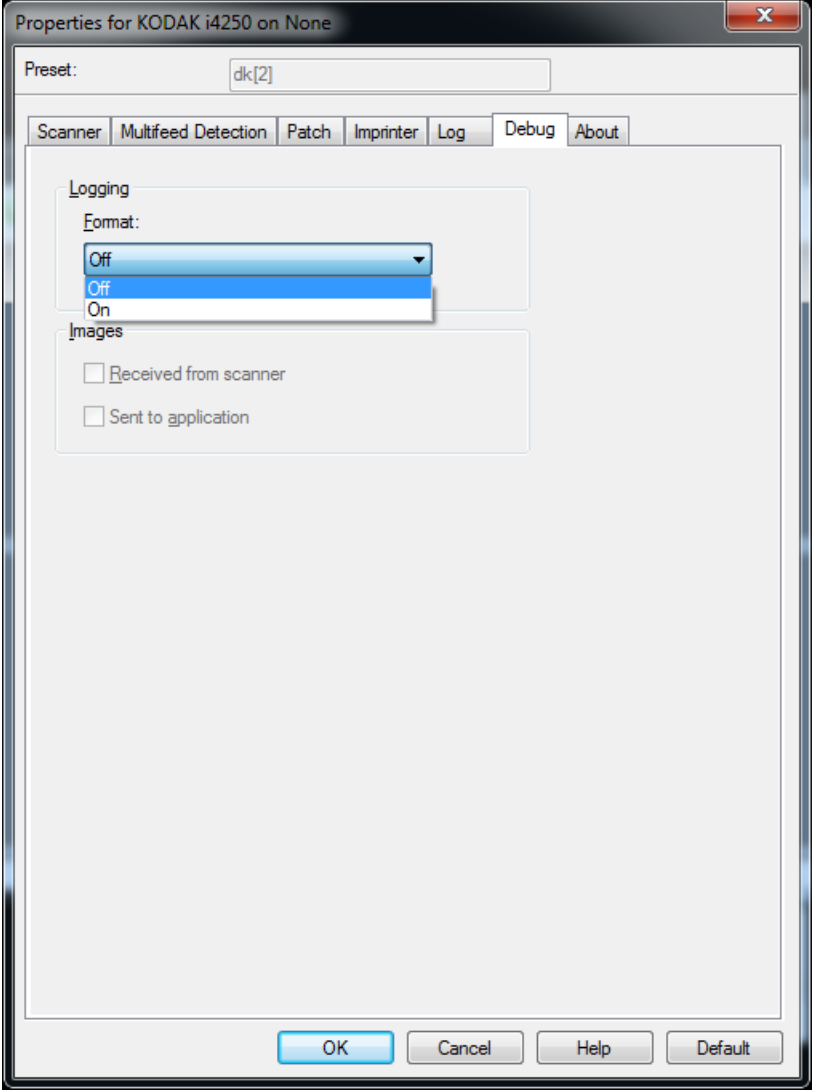

**Logging** (Protokollierung): Speichert die zwischen dem Scanner und der Scananwendung ausgetauschten Daten. Folgende Einstellungen können gewählt werden: **Off** (Aus) oder **On** (Ein).

### **Bilder**

- **Received From Scanner** (Vom Scanner empfangen): Speichert die vom Scanner gesendeten Bilder auf dem PC.
- **Sent To Application** (An Anwendung gesendet): Speichert die vom Scanner gesendeten Bilder in der Scananwendung.

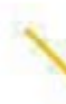

1

Kodak Alaris Inc. 2400 Mount Read Blvd. Rochester, NY 14615

Die Marke Kodak und das Logo von Kodak werden unter Lizenz von der Eastman Kodak Company verwendet. © 2016 Kodak Alaris Inc. Alle Rechte vorbehalten.